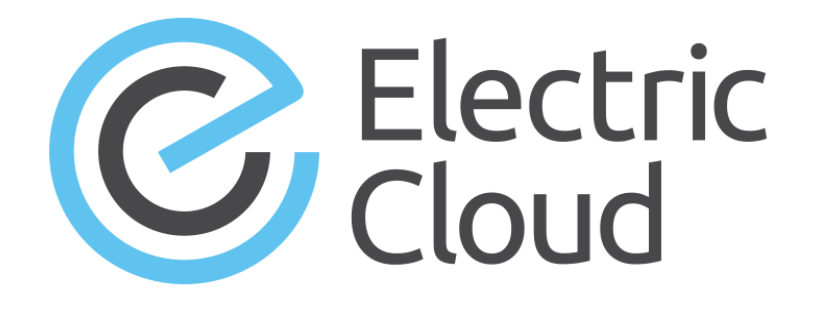

# **ElectricAccelerator Visual Studio Integration Guide**

**Version 4.1.3**

**Electric Cloud, Inc.** www.electric-cloud.com Copyright © 2002 - 2014 Electric Cloud, Inc. All rights reserved.

#### Published 8/13/2014

Electric Cloud® believes the information in this publication is accurate as of its publication date. The information is subject to change without notice and does not represent a commitment from the vendor.

THE INFORMATION IN THIS PUBLICATION IS PROVIDED "AS IS." ELECTRIC CLOUD, INCORPORATED MAKES NO REPRESENTATIONS OR WARRANTIES OF ANY KIND WITH RESPECT TO THE INFORMATION IN THIS PUBLICATION, AND SPECIFICALLY DISCLAIMS IMPLIED WARRANTIES OF MERCHANTABILITY OR FITNESS FOR A PARTICULAR PURPOSE.

Use, copying, and distribution of any ELECTRIC CLOUD software described in this publication requires an applicable software license.

Copyright protection includes all forms and matters of copyrightable material and information now allowed by statutory or judicial law or hereinafter granted, including without limitation, material generated from software programs displayed on the screen such as icons, screen display appearance, and so on.

The software and/or databases described in this document are furnished under a license agreement or nondisclosure agreement. The software and/or databases may be used or copied only in accordance with terms of the agreement. It is against the law to copy the software on any medium except as specifically allowed in the license or nondisclosure agreement.

#### **Trademarks**

Electric Cloud, ElectricAccelerator, ElectricCommander, ElectricDeploy, ElectricInsight, and Electric Make are registered trademarks or trademarks of Electric Cloud, Incorporated.

Electric Cloud products—ElectricAccelerator, ElectricCommander, ElectricDeploy, ElectricInsight, and Electric Make—are commonly referred to by their "short names"—Accelerator, Commander, Deploy, Insight, and eMake—throughout various types of Electric Cloud product-specific documentation.

Other product names mentioned in this guide might be trademarks or registered trademarks of their respective owners and are hereby acknowledged.

# **Contents**

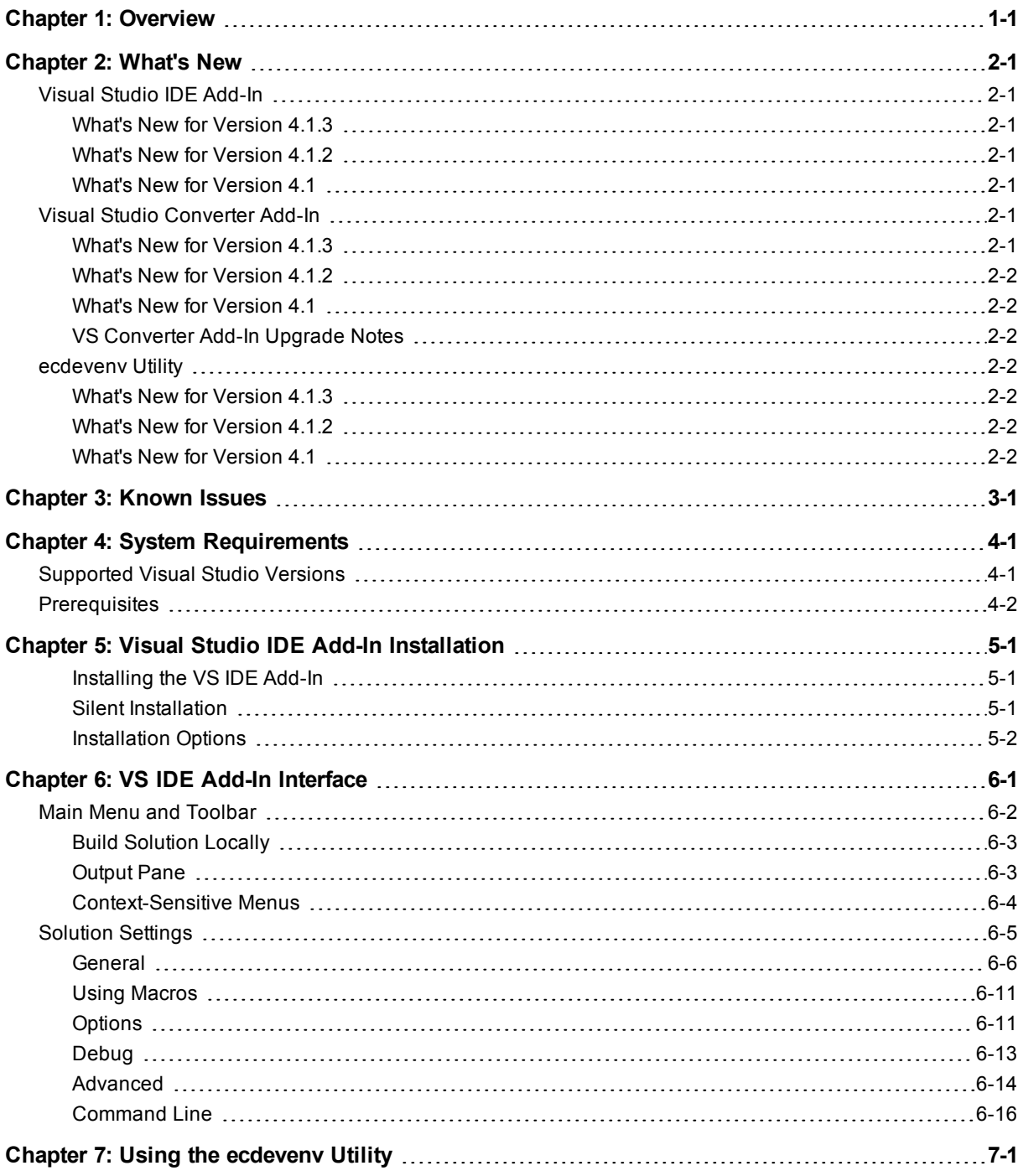

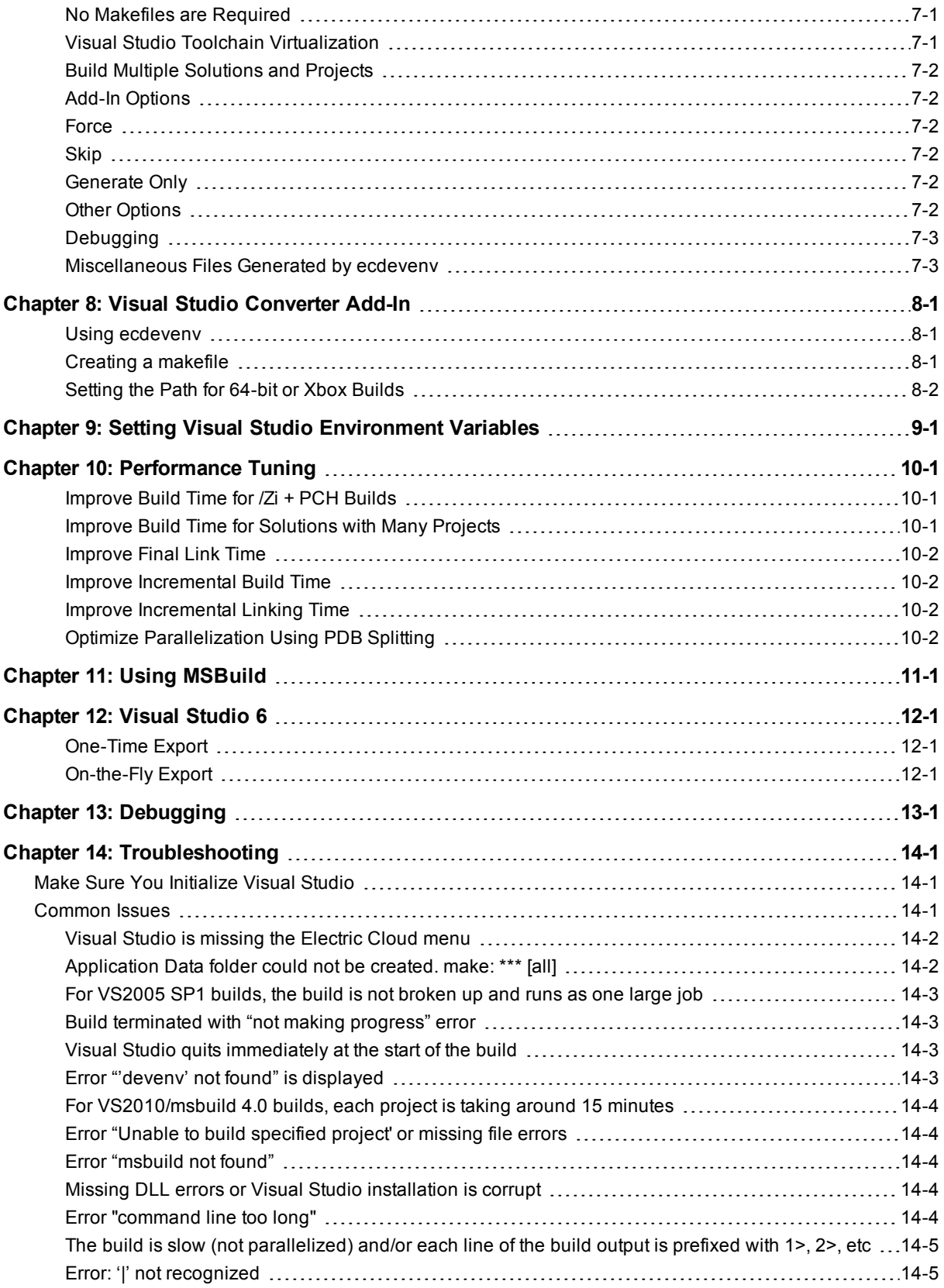

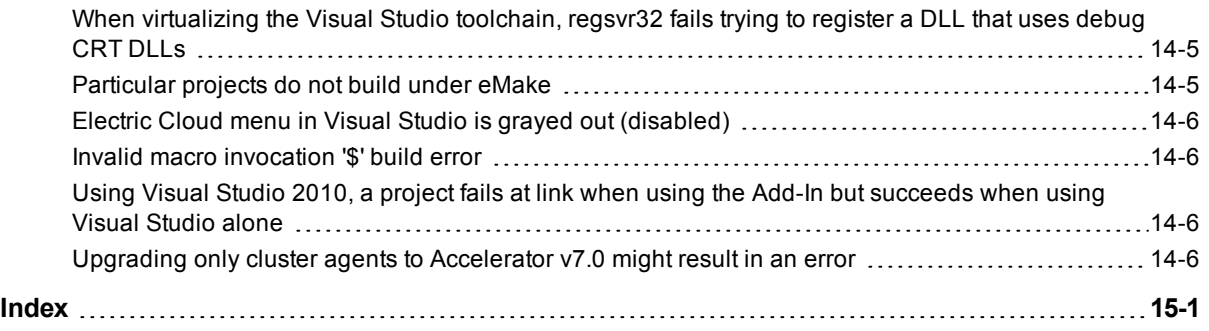

# **Chapter 1: Overview**

<span id="page-5-0"></span>ElectricAccelerator® Visual Studio integration is composed of two distinct add-ins and the ecdevenv.exe utility:

• Visual Studio IDE Add-In (VS IDE Add-In)

This add-in integrates with the Microsoft Visual Studio IDE and lets you build Visual Studio solutions and projects using Electric Make® (eMake) from within the IDE. The add-in provides an Electric Cloud build menu and toolbar. The existing build menu remains intact for local (non-eMake) builds. You must install the add-in separately as instructed in [Visual Studio](#page-11-0) IDE Add-In Installation.

• Visual Studio Converter Add-In (VS Converter Add-In)

This add-in is a command line program used by eMake to convert Visual Studio projects into NMAKE makefiles. The add-in is installed automatically with Accelerator.

• ecdevenv.exe Utility

ecdevenv is a drop-in replacement for devenv.exe that builds Visual Studio solutions and projects using eMake. ecdevenv is installed automatically with Accelerator. It provides a number of important features. See Using the [ecdevenv](#page-29-0) Utility for information.

## **Chapter 2: What's New**

## <span id="page-6-2"></span><span id="page-6-1"></span><span id="page-6-0"></span>**Visual Studio IDE Add-In**

## **What's New for Version 4.1.3**

**.** Fixed the issue in Visual Studio 2008 in which the **Electric Cloud** context menu for the project was missing from the Solution Explorer. (VSP-782)

### <span id="page-6-3"></span>**What's New for Version 4.1.2**

- Provided the installer with a valid digital signature. (VSP-741)
- Fixed the issue in which not all projects appeared in the IDE add-in project browser. (VSP-739)

### <span id="page-6-4"></span>**What's New for Version 4.1**

• Added support for Visual Studio 2013.

## <span id="page-6-6"></span><span id="page-6-5"></span>**Visual Studio Converter Add-In**

### **What's New for Version 4.1.3**

- Fixed the issue in which the add-in used a solution platform other than the one last used in the Visual Studio IDE. (VSP-764)
- Fixed the issue in which Qt-generated custom build tool outputs properties contained one or more extra carriage returns, which caused NMAKE fatal error U1006. (VSP-762)
- Fixed the issue that caused compiler fatal error C1113 when you referenced a .dll file that did not contain CLR code. (VSP-752)
- <sup>l</sup> Fixed the issue that caused NMAKE fatal error U1073 (which indicated a missing .xdc target file) that occurred when the VS Converter Add-In UpToDateCheck variable was set to true. (VSP-751)
- Fixed the issue in which linker tools warning LNK4206 occurred when the add-in ECADDIN FORCE Z7 environment variable was set to true. Also added the ECADDIN\_INJECT\_PCH\_REFERENCE environment variable to add /Yl<projectname> to the PCH creator (/Yc). This environment variable is set to true by default. Set it to false only if linker tools error LNK2005 (multiply-defined symbol error) appears. (VSP-553)

• All add-in environment variables now override variables in the add-in configuration file, so you can set them outside of the configuration file as needed. (VSP-553)

## <span id="page-7-0"></span>**What's New for Version 4.1.2**

- Provided the installer with a valid digital signature. (VSP-741)
- Fixed the linker error by escaping the '\$' symbol correctly. (VSP-738)
- Fixed the issue in Visual Studio 2012 in which the incorrect operating system version was inserted for the 110\_xp platform toolset. (VSP-737)
- <sup>l</sup> Fixed the parsing error that occurred when the AdditionalIncludeDirectories attribute contained a carriage return. (VSP-736)
- Fixed the case of Windows executable file names. (VSP-733)

## <span id="page-7-1"></span>**What's New for Version 4.1**

- Added support for Visual Studio 2013.
- $\bullet$  Fixed the issue in which the same file was built multiple times. (VSP-718)
- Fixed an issue in which files with the .mm extension could not be compiled. (VSP-714)
- Fixed the handling of Visual Studio 2010 preprocessor macros. (VSP-713)

## <span id="page-7-2"></span>**VS Converter Add-In Upgrade Notes**

- When you upgrade from VS Converter Add-In version 3.0, "debug" builds using PDB files will generate many conflicts on the first build. This occurs because the build order might have changed since version 3.0. (Subsequent builds will be fine.)
- Electric Cloud recommends regenerating the history file whenever you upgrade the add-in.

## <span id="page-7-4"></span><span id="page-7-3"></span>**ecdevenv Utility**

## **What's New for Version 4.1.3**

- Added the  $(/skip)$  option to the ecdevenv utility so that it never regenerates makefiles. You use this when you have cached makefiles. (You must manually regenerate makefiles using the /force option when required.) (VSP-775)
- Fixed the issue in which ecdevenv did not return the eMake error code. (VSP-772)
- <sup>l</sup> Fixed the issue that caused the NMAKE: fatal error U1052: file '*<solution\_ name>*.sln..ecmak' not found error message. (VSP-771)

## <span id="page-7-5"></span>**What's New for Version 4.1.2**

- $\bullet$  Fixed the parsing of the solution file when you used the ecdevenv command. (VSP-747)
- Provided the installer with a valid digital signature. (VSP-741)
- $\bullet$  Fixed the parsing of solutions with relative project paths when you used the ecdevenv command. (VSP-740)

## <span id="page-7-6"></span>**What's New for Version 4.1**

- Added support for Visual Studio 2013.
- Added ecdevenv support of environment variables in solution files. (VSP-684)

# **Chapter 3: Known Issues**

- <span id="page-8-0"></span>• If the cluster upgrade option of the VS IDE Add-In installer fails, re-run the installer to ensure the VS Converter Add-In is installed correctly.
- Because of an issue with previous versions' uninstallers, an upgrade might cause the following error message: Cannot find script file: C:\ECloud\i686\_win32\bin\unregaddin.vbs. You can ignore this message.
- Make sure you finish all Visual Studio installations *before* installing the VS IDE Add-In. Adding a new language to an existing Visual Studio installation with the VS IDE Add-In already installed causes Visual Studio to display an empty Electric Cloud menu. The workaround is to reinstall the add-in.
- For Visual Studio 2012 or later, the project build order under eMake might be different to Visual Studio if project dependencies are not fully defined.

Workaround: If a build fails because a prerequisite project has not been built, add an explicit project dependency in the solution.

• Visual Studio 2008 builds might break or might not be optimized after upgrading from an earlier version.

Workaround: See knowledge base article [KBEA-00065](https://electriccloud.zendesk.com/entries/105076-KBEA-00065-The-build-breaks-after-upgrading-to-Visual-Studio-2008), *The build breaks after upgrading to Visual Studio 2008*.

- Microsoft Visual C++ 2010 projects that contain "custom build rules" will not be parallelized at the project item level.
- Lightswitch projects are not supported.
- You might encounter a build error such as "Invalid macro invocation '\$". This is caused by an NMAKE limitation that treats the dollar sign (\$) as a special character that precedes a macro name. It is not possible to use '\$' in a preprocessor definition unless there is an even number of '\$' symbols.

Workaround: Either do not use the single dollar sign (\$), or specify it by using a double dollar sign (\$\$).

• For Visual Studio 2010 and later, the MSBuild task batching syntax is not supported for C++ build events (pre-build, pre-link, and post-build events).

Workaround: Substitute the variables with actual values.

• If you are splitting PDBs (the default for /Zi or /ZI), you might experience slow initial build times after upgrading to version 4.0. This occurs because file names for PDB and IDB files were changed to distinguish between PCH and non-PCH files. After the history file is regenerated, build times will return to normal.

# **Chapter 4: System Requirements**

## <span id="page-9-1"></span><span id="page-9-0"></span>**Supported Visual Studio Versions**

The Visual Studio IDE Add-In (VS IDE Add-In) supports the following versions of Visual Studio:

- Visual Studio 2013
- Visual Studio 2012
- Visual Studio 2010
- Visual Studio 2008
- Visual Studio 2005

**Note:** The VS IDE Add-In for Visual Studio 2010 or later does not support Xbox builds, Windows Mobile configurations, or custom build rules.

The VS Converter Add-In supports all .NET versions of Visual Studio:

- Visual Studio 2013
- Visual Studio 2012
- Visual Studio 2010
- Visual Studio 2008
- Visual Studio 2005
- Visual Studio 2003
- Visual Studio 2002

The ecdevenv utility supports all .NET versions of Visual Studio:

- Visual Studio 2013
- Visual Studio 2012
- Visual Studio 2010
- Visual Studio 2008
- Visual Studio 2005
- Visual Studio 2003
- Visual Studio 2002

# <span id="page-10-0"></span>**Prerequisites**

For the VS IDE Add-In:

- eMake installed on the build machine
- ElectricAccelerator v7.0.2 or later
- .NET Framework v2.0

For the VS Converter Add-In:

- Microsoft Visual C++ 2005 SP1 Redistributable Package (all Visual Studio versions)
- .NET Framework v2.0

For the ecdevenv utility:

- VS Converter Add-In
- <sup>l</sup> .NET Framework v2.0

# <span id="page-11-0"></span>**Chapter 5: Visual Studio IDE Add-In Installation**

## <span id="page-11-1"></span>**Installing the VS IDE Add-In**

To install the VS IDE Add-In locally, run the installer provided.

- 1. Run the VSAddIn-<*version*>-Install.exe file.
- 2. Welcome screen—click **Next**.
- 3. Choose Destination Location screen—accept the default install location or click **Browse** to change the location. Click **Next**.
- 4. Setup Type screen—select the setup type:
	- o ElectricAccelerator VS IDE Add-in Local Install
	- o ElectricAccelerator VS Converter Add-in Local Install
	- o ElectricAccelerator VS Converter Add-in Cluster Upgrade Upgrades the VS Converter Add-In (Solution Support Add-In) on all Windows cluster agents that are registered to the Cluster Manager you specify.

For the VS Converter Add-In cluster upgrade to proceed, the installation directory on all agents must be C: \ECloud, and you must have installed eRunner on the Cluster Manager and agent machines.

o Custom (This option allows you to select multiple setup types from this list.)

Click **Next**.

- 5. Start Copying Files screen—review your settings before continuing the installation. Click **Next** to continue or **Back** to make changes.
- 6. When the wizard displays "Install finished," your installation is complete. Click **Finish** to close the installer.

<span id="page-11-2"></span>The installation log file is in the install directory's root,  $C:\E{Cloud}$  by default.

## **Silent Installation**

To do a silent install, follow these steps:

1. Run an installation with the /save-response-file <*filename*> option and your desired settings.

This creates the response file in the directory where you ran the installer.

2. Use the resulting response file for silent identical installs by using the /response-file <*filename*> and /mode silent options.

## <span id="page-12-0"></span>**Installation Options**

Use this structure for options: <*Install filename*> [options]

The following options are available to customize your installation:

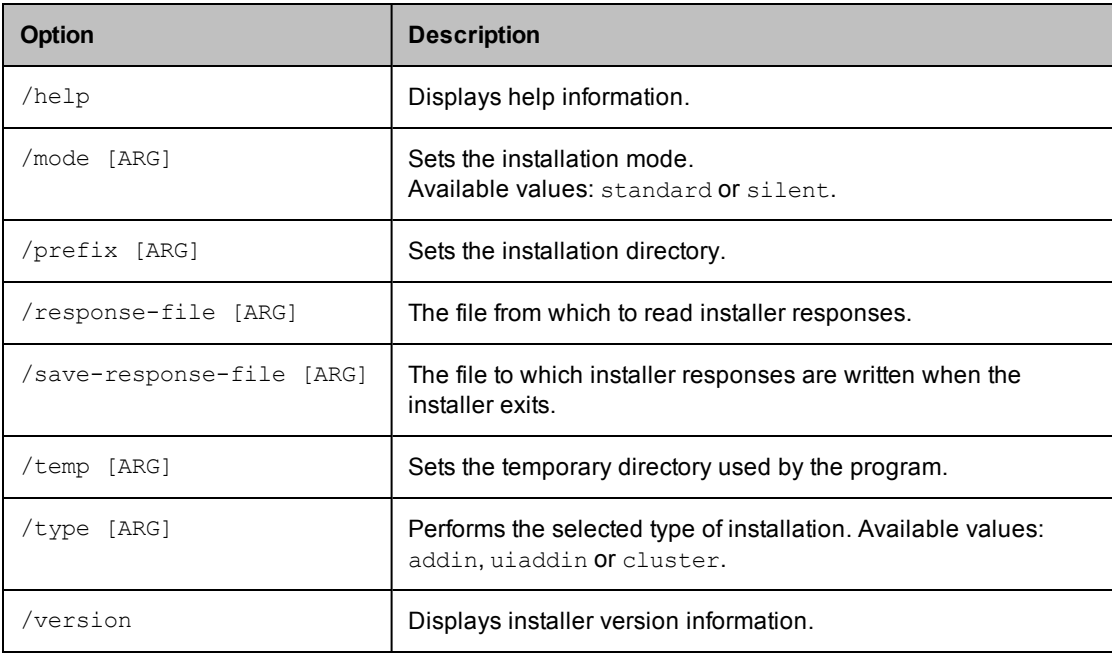

# **Chapter 6: VS IDE Add-In Interface**

<span id="page-13-0"></span>When the VS IDE Add-In starts, it checks if the following are present:

<span id="page-13-1"></span>• eMake - If the add-in cannot find eMake, the add-in's Build/Rebuild/Clean functions are disabled.

When eMake is run from Visual Studio, it must be run through an intermediate application named ecspawn.exe. This program ensures that eMake responds correctly to Ctrl-C and that child processes are grouped together. This application is displayed in the Task Manager. Do not terminate the application; it stops when the build finishes or when the build is canceled.

<span id="page-13-2"></span>Do not run local (non-eMake) builds while running eMake builds and vice-versa.

• ElectricInsight® - If the add-in cannot find Insight, the add-in's Run ElectricInsight function is disabled.

#### **Topics:**

- Main Menu and [Toolbar](#page-14-0)
- [Solution](#page-17-0) Settings

## <span id="page-14-0"></span>**Main Menu and Toolbar**

When you run Visual Studio, you are presented with the Electric Cloud main menu (displayed in the following screenshot) and toolbar:

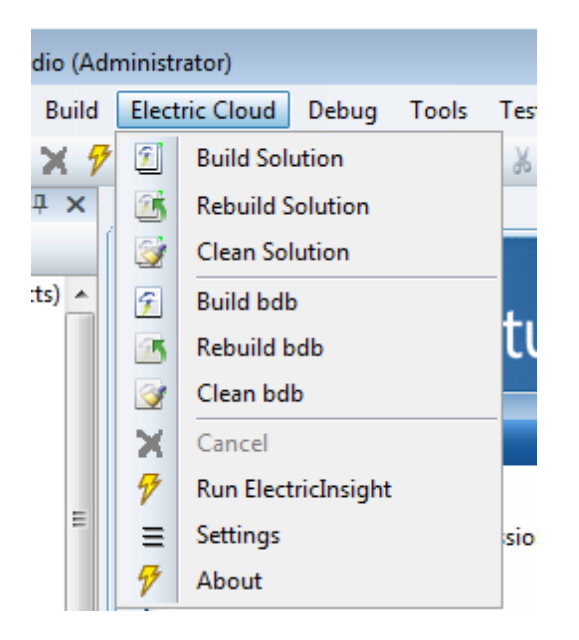

The menu has the following functions:

- Build Solution Builds the current solution
- Build Solution Locally Builds the current solution locally with eMake but *without using* remote agents or local agents (this function is equivalent to turning off the Cluster Manager and local agents). This function is hidden by default. See Build [Solution](#page-15-0) Locally for additional information about this function.
- Rebuild Solution Rebuilds the current solution
- Clean Solution Cleans the current solution
- Build <project> Builds the current project or selection
- Rebuild <project> Rebuilds the current project or selection
- Clean <*project*> Cleans the project or selection
- Cancel Cancels a running eMake build. When a build is running, you can cancel it by selecting Cancel. Cancel is available only during a running build, rebuild, or clean.
- <span id="page-14-1"></span>• Run ElectricInsight - Runs Insight with the current annotation file (if it exists). At any time, you might run ElectricInsight (Insight) to view the annotation file. Insight loads the specified annotation file or defaults to emake.xml. When you run Insight from Visual Studio, Visual Studio looks for the currently running instance of einsight. If einsight is currently running, the annotation file is not loaded (or reloaded). Manually open the annotation file from Insight, or close Insight and select Run ElectricInsight again.
- $\bullet$  Settings Opens the solution settings dialog
- About Displays add-in information

When selecting one of the build commands, the add-in calls ecdevenv.exe to perform the build.

The project and configuration are taken from the current context. The command is dependent on the menu item.

**Note:** A new unsaved C++ solution cannot be built until the solution .ecd file has been named. Before building with eMake, first close the solution and then reopen it.

The toolbar provides the same functionality as the Electric Cloud main menu and is customizable.

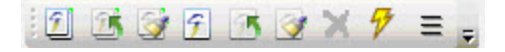

## <span id="page-15-0"></span>**Build Solution Locally**

You can choose to build a solution locally with eMake but *without using* remote agents or local agents. You might want to use this function if a distributed incremental build is slow, or if a local Visual Studio incremental build causes unnecessary rebuilding of objects.

To make this function visible in the menu, set the environment variable ECUIADDIN\_LOCAL\_BUILD=true.

The following screenshot illustrates the menu with the Build Solution Locally function.

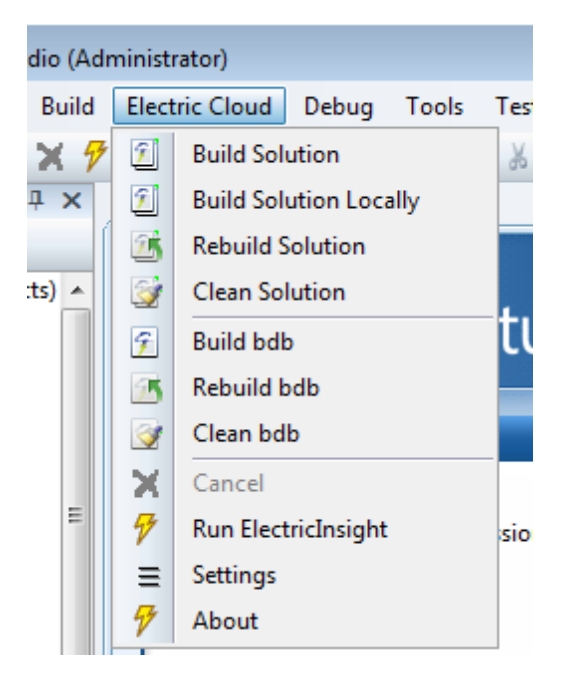

#### **Advisories for Build Solution Locally**

- The eMake local build does **not** support autodepend. This means changes in header files might not cause dependent source files to be recompiled.
- The eMake local build does **not** produce an annotation.
- Because history is not generated, unexpected conflicts might occur on subsequent eMake cluster builds.

### <span id="page-15-1"></span>**Output Pane**

Output from an eMake build is displayed in the EC Build output pane (displayed in the following screenshot).

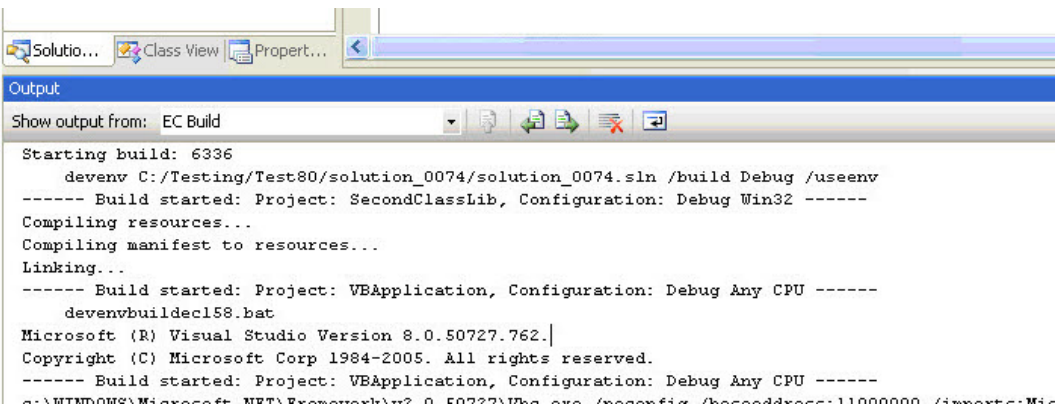

## <span id="page-16-0"></span>**Context-Sensitive Menus**

The add-in provides additional context-sensitive menus.

The following screenshot illustrates the Solution menu.

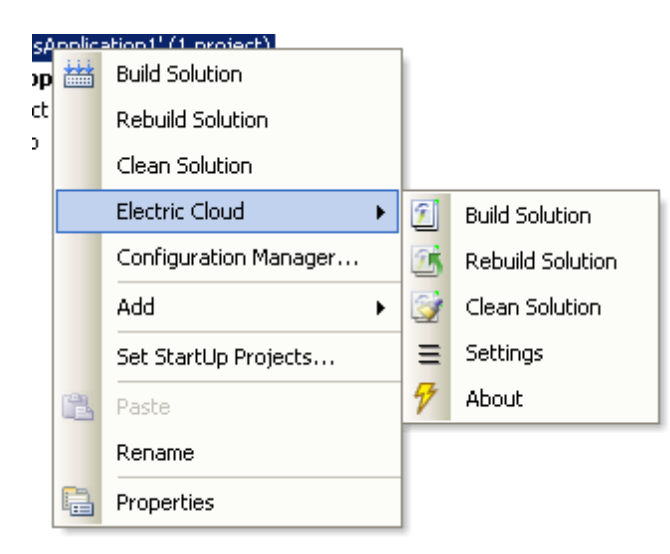

The following screenshot illustrates the Project menu.

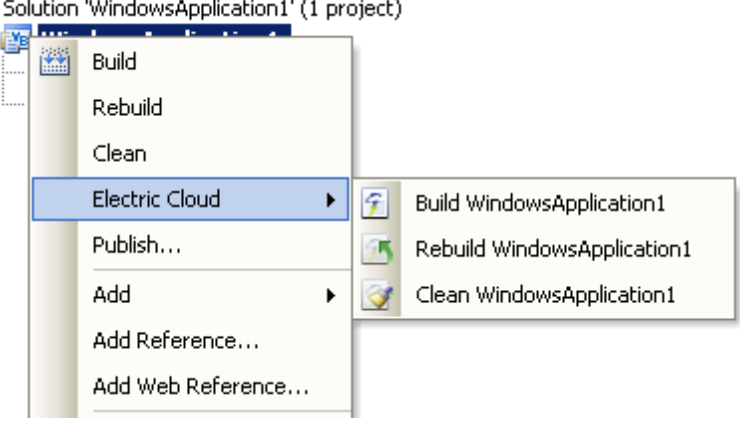

The following screenshot illustrates the Selection menu.

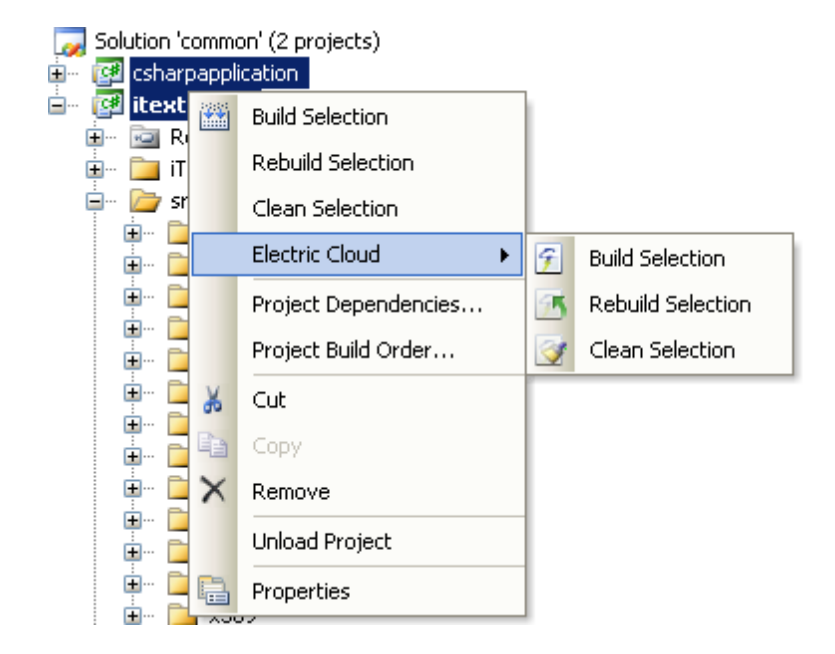

# <span id="page-17-0"></span>**Solution Settings**

The add-in contains the following Solution Setting categories:

- [General](#page-18-0)
- [Options](#page-23-1)
- [Debug](#page-25-0)
- [Advanced](#page-26-0)
- [Command](#page-28-0) Line

**Notes:**

- The add-in no longer supports global options. Consequently, solution settings do not inherit from global settings. If you have been using an earlier version of the add-in, the previous global settings are migrated to solution settings when you first open a solution.
- See Setting Visual Studio [Environment](#page-34-0) Variables for environment variable descriptions.

## <span id="page-18-0"></span>**General**

This category contains most frequently used settings:

- $-Basic$  $-Basic$
- [Cluster](#page-19-0)
- [History](#page-20-0)
- [Performance](#page-20-1)
- [Annotation](#page-22-0)

#### <span id="page-18-1"></span>*Basic*

The following screenshot illustrates the Basic sub-category.

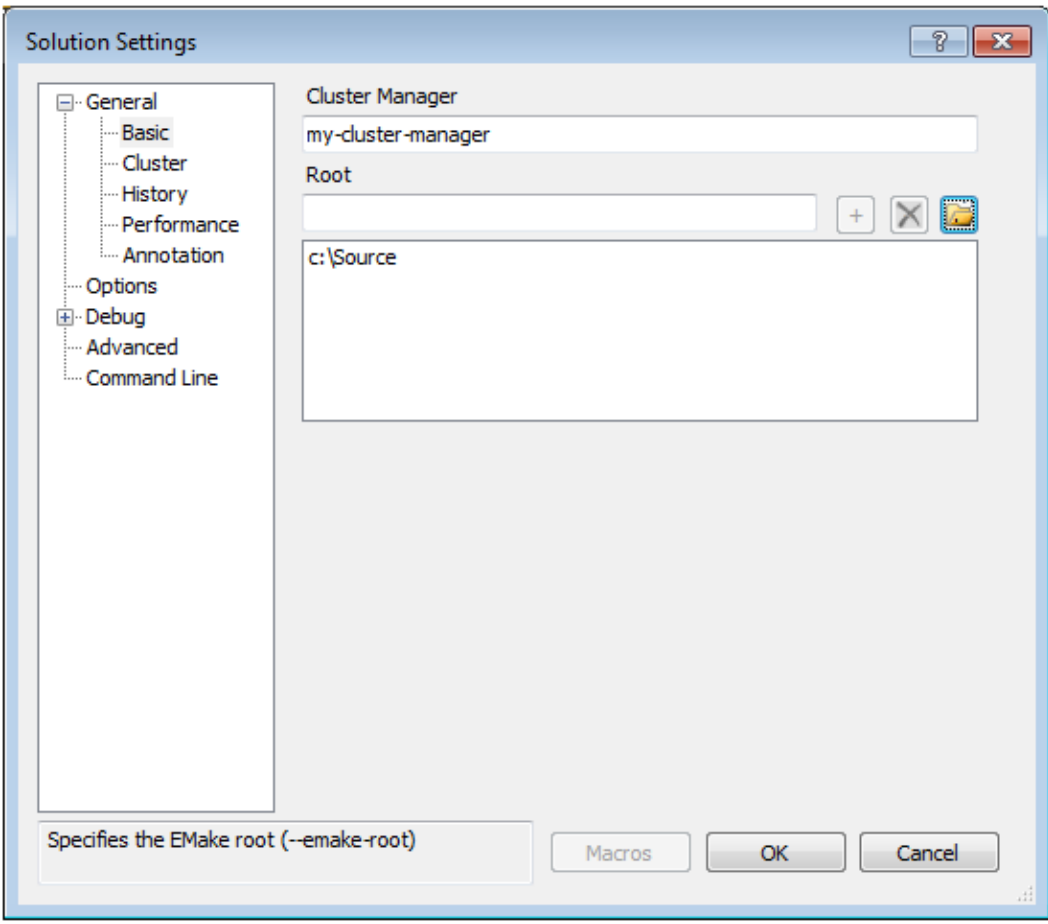

- Cluster Manager Indicates the eMake Cluster Manager (--emake-cm). If this field is empty, an eMake build is performed with local agents when **Use Local Agents** is selected. When **Use Local Agents** is not selected, a local eMake build (without remote or local agents) is performed.
- Root Specifies the eMake root (--emake-root). To add a PATH to the eMake root, enter a PATH or click the folder button to browse and click the plus button to add it to the list. To delete a PATH from the eMake root, select it in the list and click the x button.

#### <span id="page-19-0"></span>*Cluster*

The following screenshot illustrates the Cluster sub-category.

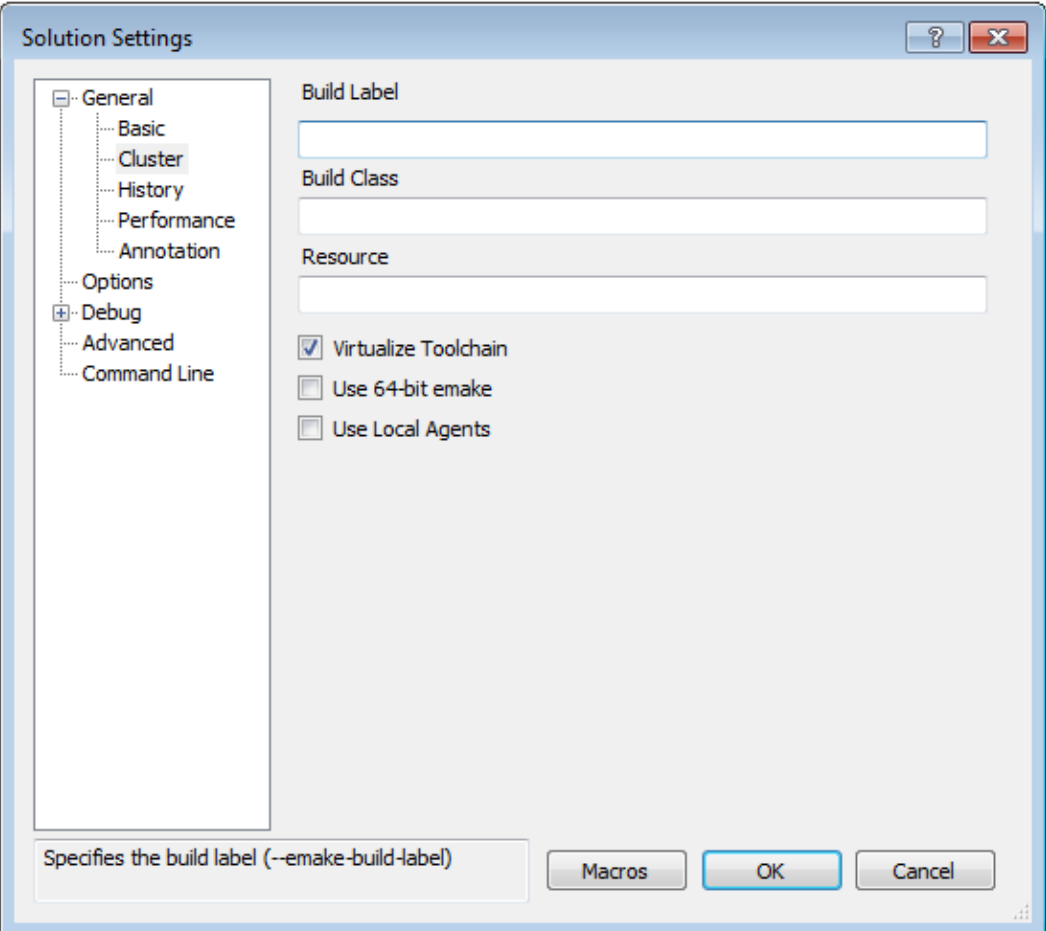

- Build Label Specifies the build label (--emake-build-label).
- $\bullet$  Build Class Specifies the build class ( $\text{-}$ -emake-class).
- Resource Specifies the build resource (--emake-resource).
- Virtualize Toolchain Determines whether to virtualize the Visual Studio toolchain.
- Use 64-bit eMake Determines whether to use the 64-bit version of eMake.
- Use Local Agents Determines whether to use local agents (--emake-localagents).

## <span id="page-20-0"></span>*History*

The following screenshot illustrates the History sub-category.

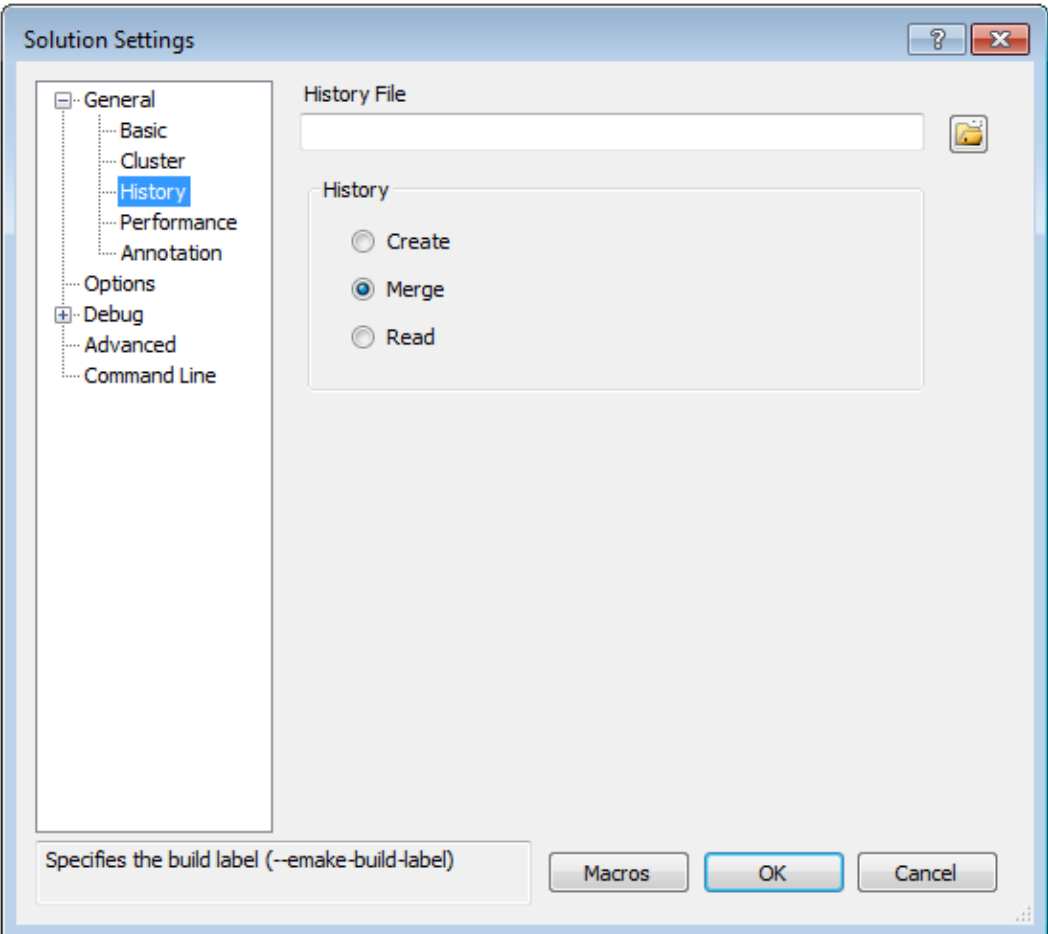

- History File Specifies the history file to use (--emake-historyfile). The default is eMake.data.
- History Specifies the eMake history option (--emake-history). Available values: create, merge, or read.

### <span id="page-20-1"></span>*Performance*

The following screenshot illustrates the Performance sub-category.

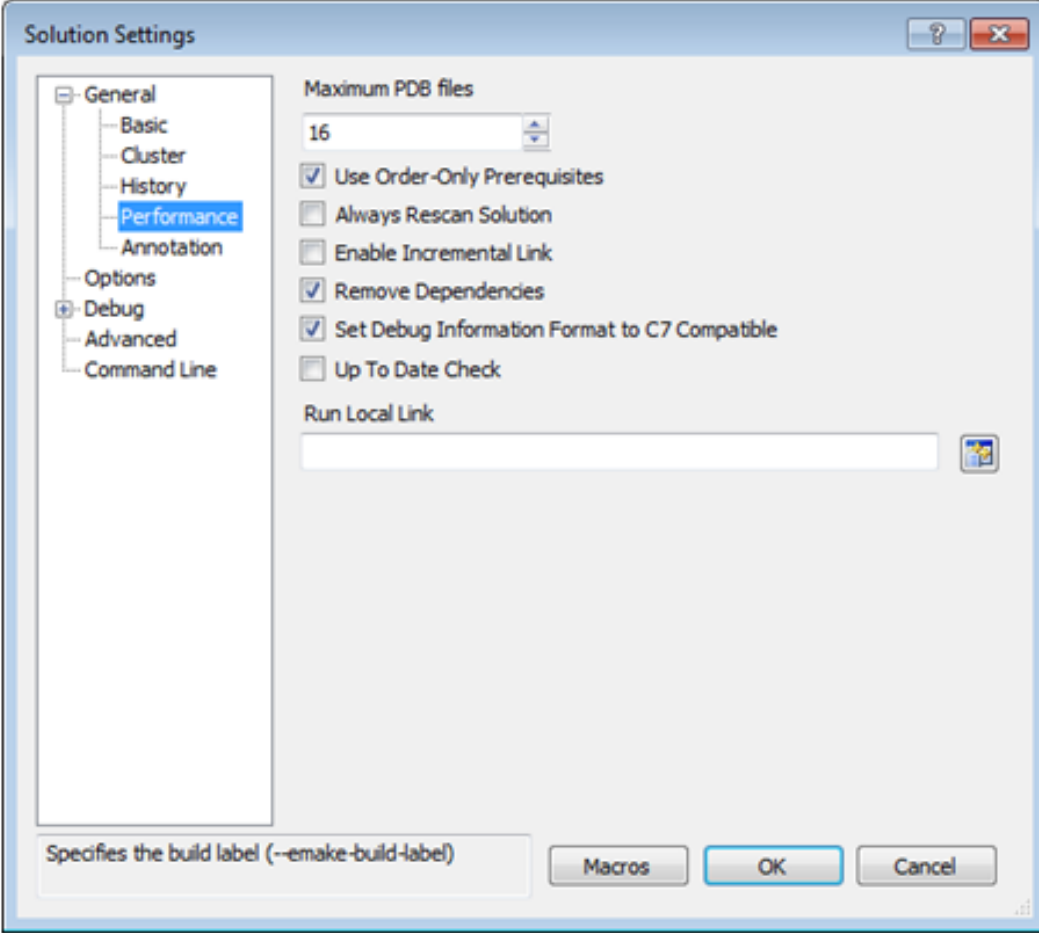

- Maximum PDB Files Sets the maximum number of PDB files used when splitting (sets ECADDIN\_MAX PDB FILES). Default is 16. If you have fewer than 16 agents, you can decrease this value to be equal to or less than the number of agents.
- Use Order Only Prerequisites Determines whether to use order only prerequisites (sets ECADDIN\_USE\_ ORTDER\_ONLY\_PREREQS=true if enabled). Using order only prerequisites can improve first-time build speed.
- Always Rescan Solution Determines whether to always recreate temporary makefiles even if the solution has not changed.
- Enable Incremental Link Enables/disables incremental linking (sets ECADDIN\_ENABLE\_INCREMENTAL\_ LINK=true if enabled).
- Remove Dependencies Determines whether to remove dependencies and references (sets ECADDIN REMOVE\_DEPENDENCIES=true if enabled). Removing dependencies prevents Visual Studio from building dependent projects.
- Set Debug Information to C7 Compatible Determines whether to force compiler option /Z7 (sets ECADDIN\_FORCE\_Z7).
- Up To Date Check Determines whether to check if anything requires building (set ECADDIN\_UP\_TO\_ DATE CHECK=true if enabled).

• Run Local Link - Links specified projects locally using #pragma runlocal (sets ECADDIN RUN LOCAL LINK). Use the projects button to select projects.

### <span id="page-22-0"></span>*Annotation*

The following screenshot illustrates the Annotation sub-category.

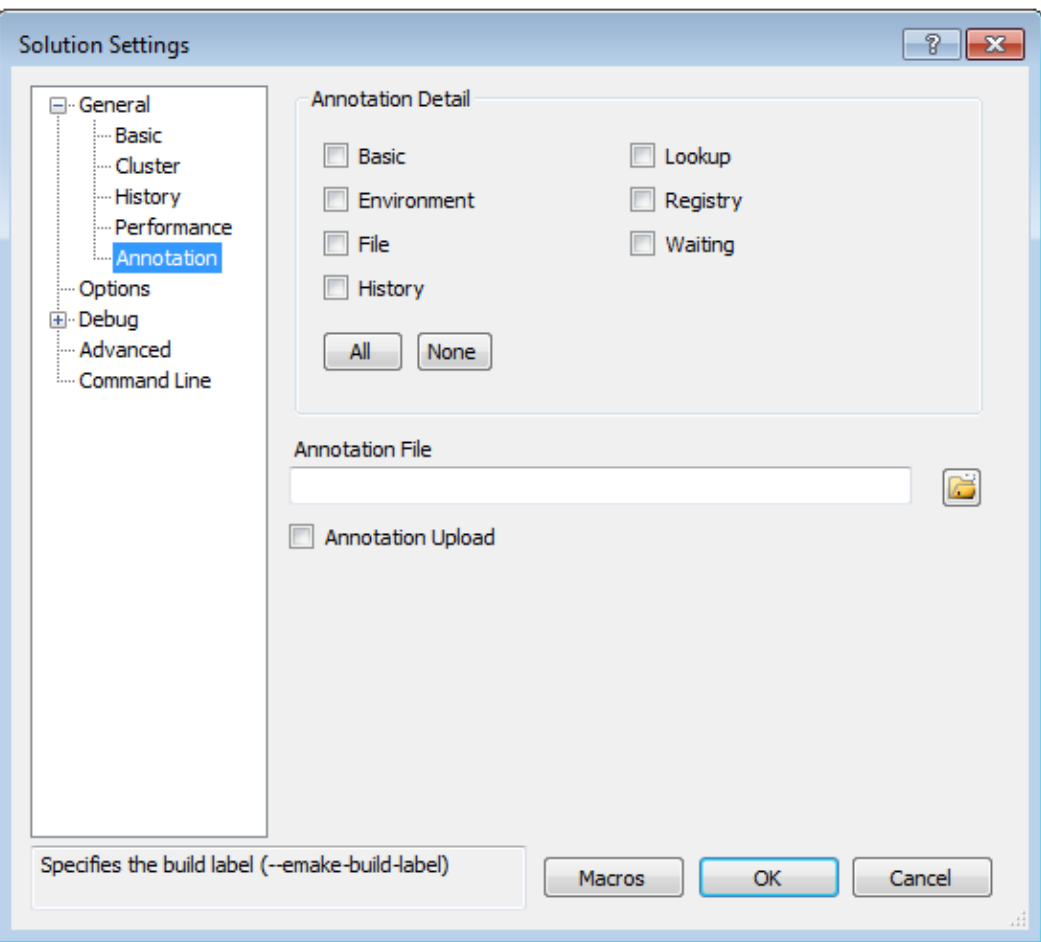

- Annotation Detail Specifies the level of annotation detail (--emake-annodetail) from the following selections:
	- o Basic Collects information about every command run by the build. Detailed information about each "job" in the build is recorded, including command arguments, output, exit code, timing, and source location. In addition, the build structure is represented as a tree where each recursive make level is represented in the XML output.
	- o Environment Adds information about environment variable modifications.
	- o File Adds information about files read or written by each job.
	- o History Adds information about missing serializations discovered by eMake. This includes information about which file caused two jobs to become serialized by the eMake history mechanism.
	- o Lookup Adds information about files that were looked up by each job. **Note:***This mode can cause the annotation file to become quite large.*
- o Registry Adds information about registry operations.
- o Waiting Adds information about the complete dependency graph for the build.
- Annotation File Specifies the annotation file (--emake-annofile). Required if annotation detail is set. Use folder button to select a file.
- Annotation Upload Determines whether to upload the annotation file to the Cluster Manager (-emake-annoupload).

## <span id="page-23-0"></span>**Using Macros**

If file name settings include any variables that contain invalid DOS file name characters, such as a '\' [a backslash] or ":' [a colon], this will result in an error at run-time.

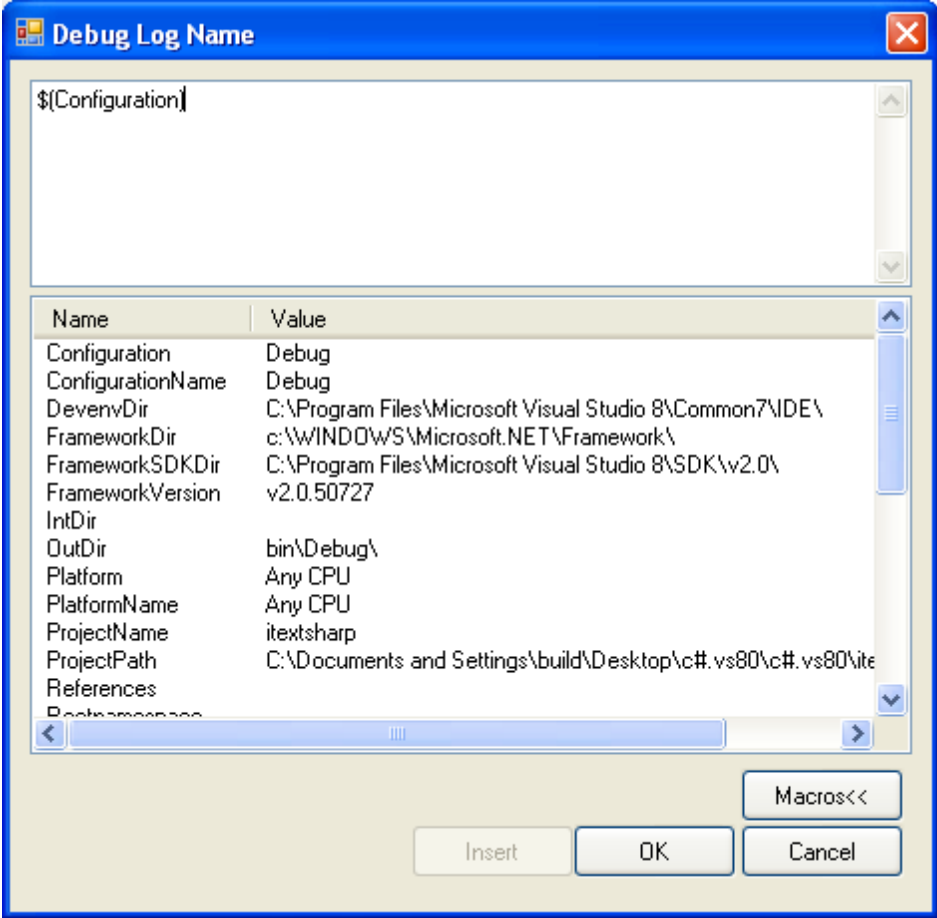

## <span id="page-23-1"></span>**Options**

This category contains most frequently used optional settings.

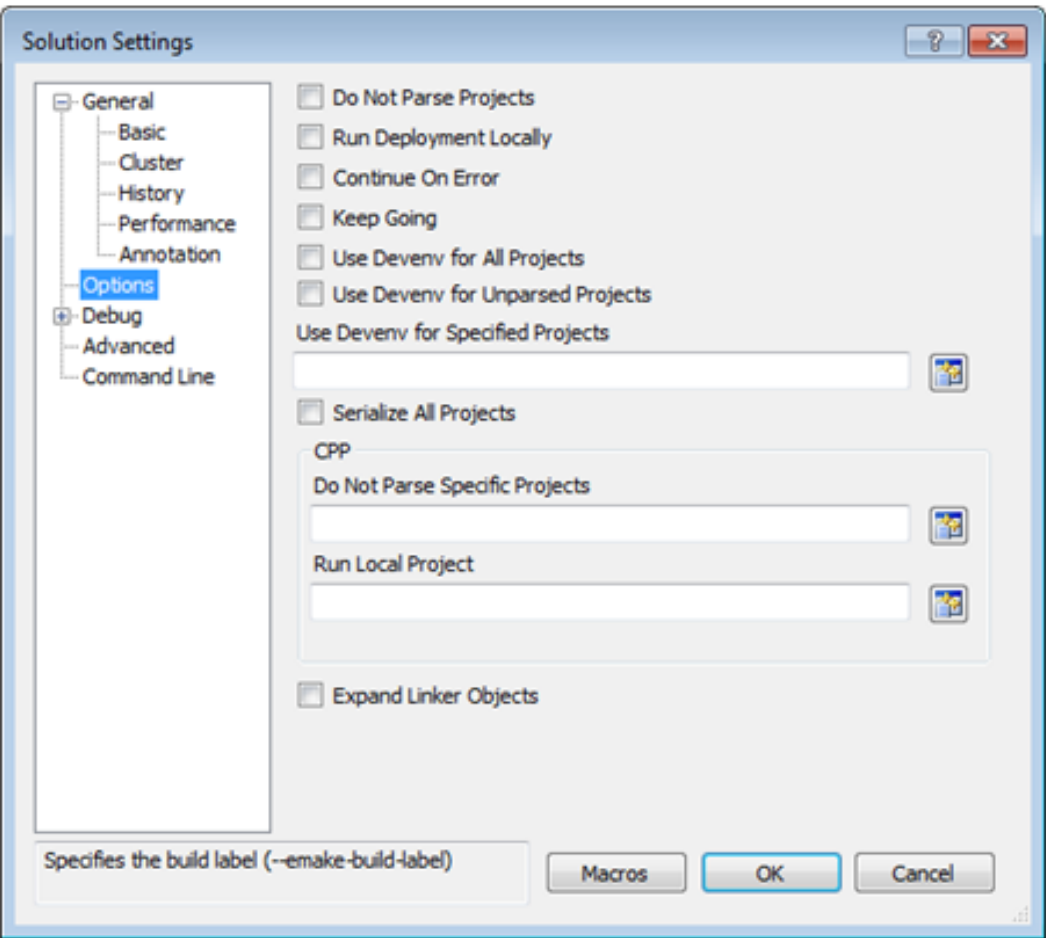

- Do Not Parse Projects Determines whether to prevent the VS Converter Add-In from breaking up C++ projects (sets ECADDIN\_DONT\_PARSE\_PROJECTS=true if enabled).
- Run Deployment Locally Determines whether to run deployment projects locally using #pragma runlocal (sets ECADDIN\_RUN\_DEPLOYMENT\_PROJECTS\_LOCALLY=true if enabled).
- Continue On Error Determines whether to continue when an error occurs (adds  $\pi$  to the eMake call).
- Keep Going Determines whether to keep going when an error occurs (adds /k to the eMake call).
- Use Devenv for All Projects Determines whether to run all projects using devenv, not msbuild (sets ECADDIN USE DEVENV=true if enabled).
- Use Devenv for Unparsed Projects Determines whether to use devenv for unparsed projects (sets ECADDIN\_USE\_MSBUILD=).
- Use Devenv for Specified Projects Run specified projects using devenv, not msbuild (sets ECADDIN USE DEVENV FOR PROJECTS).
- Serialize All Projects Determines whether to serialize all projects using #serialize (sets ECADDIN SERIALIZE=true if enabled).
- Do Not Parse Specific Projects Prevents the VS Converter Add-In from breaking up specified C++ projects (sets ECADDIN\_DONT\_PARSE\_PROJECT).
- Run Local Project Runs specified projects locally using #pragma runlocal (sets ECADDIN RUN LOCAL\_PROJECT).
- Expand Linker Objects Determines whether to expand linker objects to full pathnames (sets ECADDIN EXPAND LINKER OBJECTS=true if enabled).

### <span id="page-25-0"></span>**Debug**

<span id="page-25-1"></span>This category contains debug options for the [Add-In](#page-25-1) and [eMake](#page-26-1).

### *Add-In*

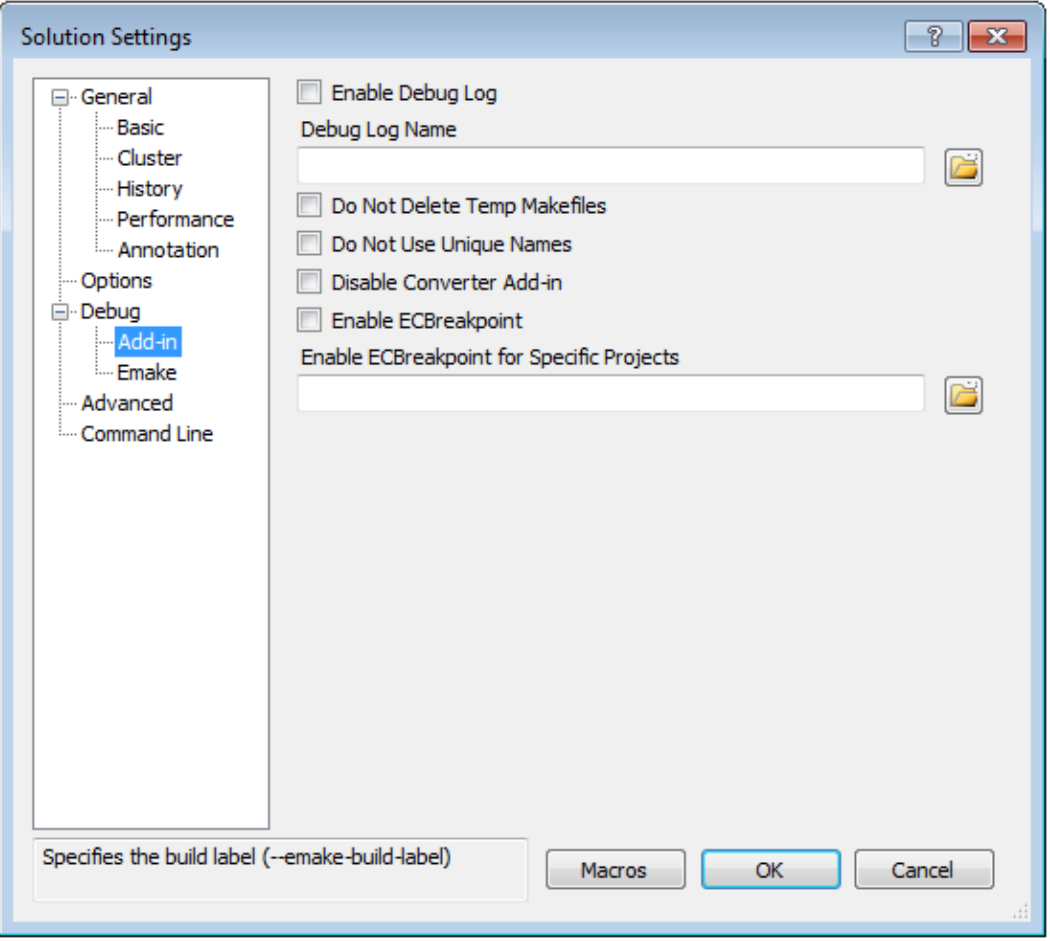

- Enable Debug Log Determines whether to enable debug logging (sets ECADDIN DEBUG=true if enabled).
- Debug Log Name Specifies the name of the debug log (sets ECADDIN\_DEBUG\_LOG\_FILENAME). Default is C:\ecdebug*<unique>*.log. Use the folder button to select a log file.
- Do Not Delete Temp Makefiles Determines whether to delete temporary makefiles when the build completes (sets ECADDIN DONT RM\_TMP\_MAKEFILES=true if enabled).
- Do Not Use Unique Names Determines whether to use unique names for temporary files (sets ECADDIN DONT USE UNIQUE=true if enabled).
- Enable ECBreakpoint Determines whether to invoke ecbreakpoint in failed jobs.
- Enable ECBreakpoint for Specific Projects Invokes ecbreakpoint for specified projects. Use the folder button to select projects and delimit projects with a semi-colon.

#### <span id="page-26-1"></span>*eMake*

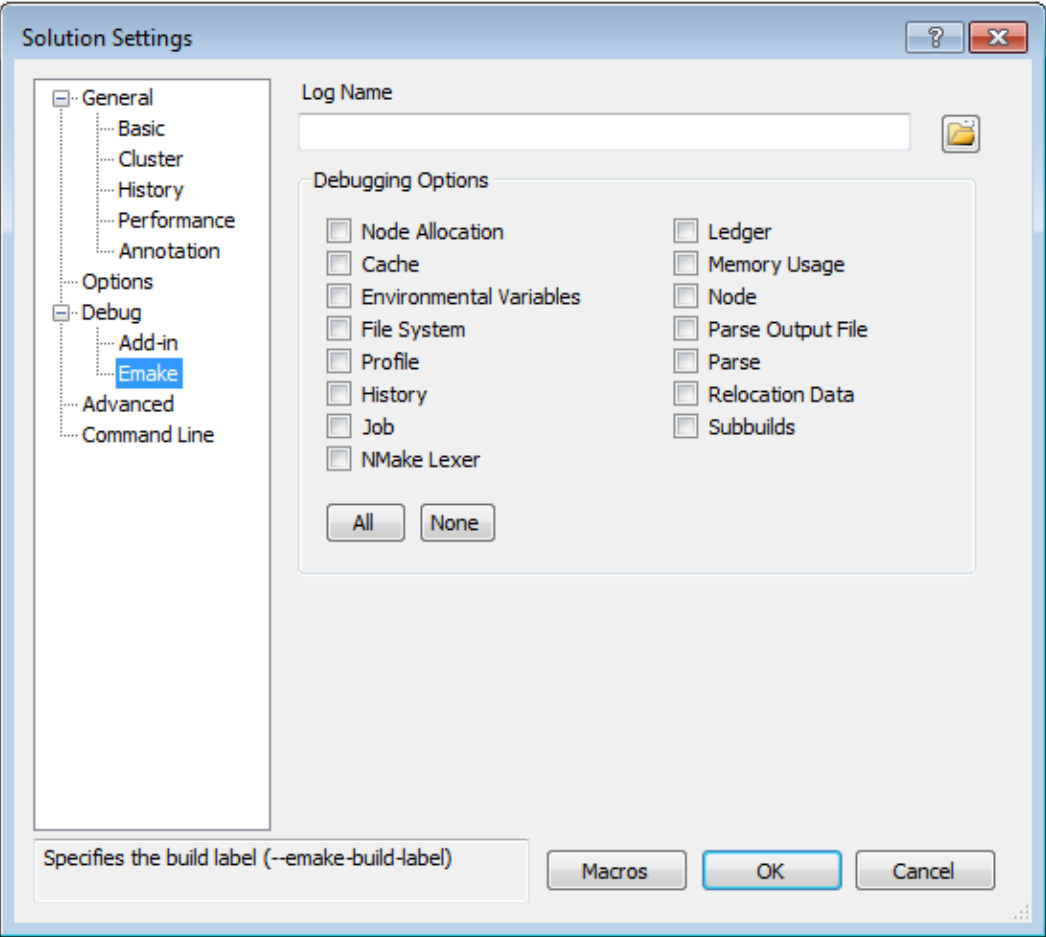

- Log Name Specifies the name of the debug log (sets --emake-logfile). Use the folder button to select a log file.
- Debugging Options Select debug categories to log.

## <span id="page-26-0"></span>**Advanced**

This category contains advanced options.

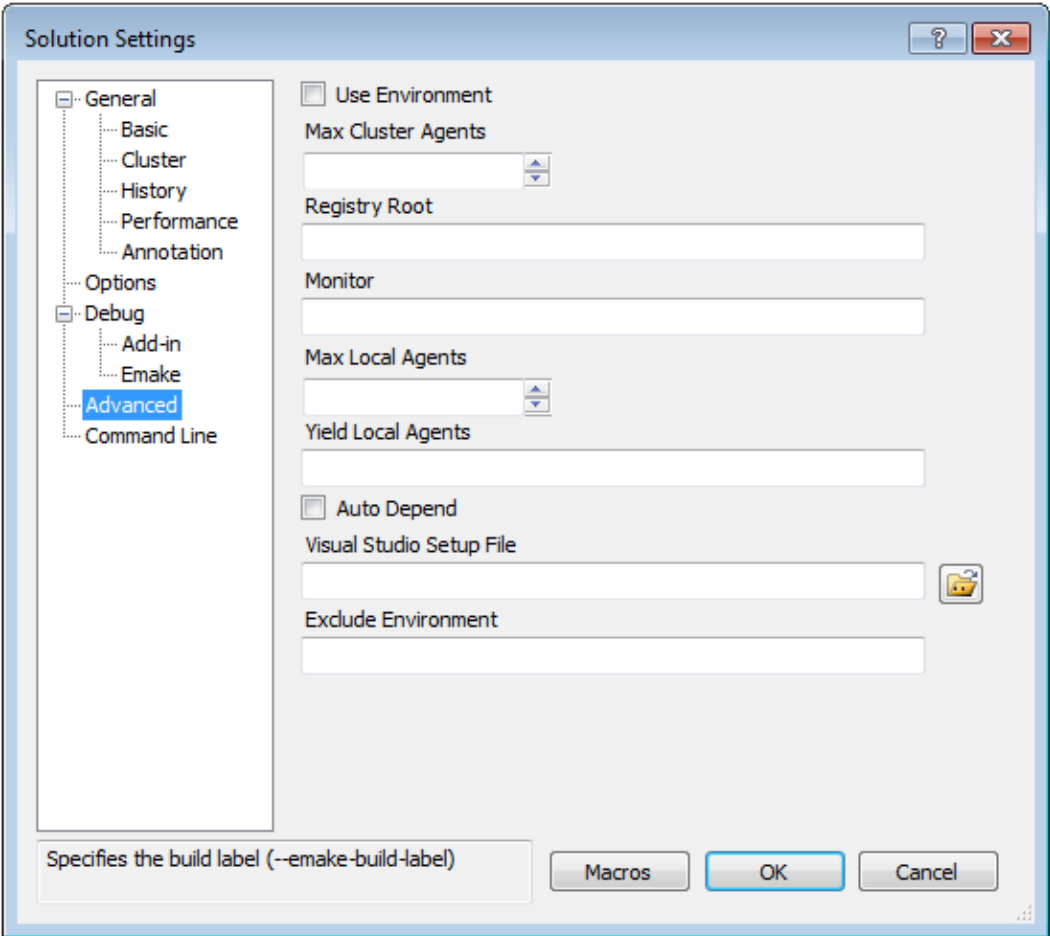

- $\bullet$  Use Environment Determines whether to add /useenv to the devenv call.
- Max Cluster Agents Specifies the maximum number of agents to use during the build (--emakemaxagents).
- Registry Root Specifies the registry root (--emake-reg-roots). You can specify multiple roots separated by " [a colon].
- Monitor Allows the build to be monitored by ElectricInsight (--emake-monitor).
- Max Local Agents Sets the maximum number of local agents to use (--emake-localagents).
- Yield Local Agents If using more than N local agents, then eMake releases the number agents over N every T seconds so they can be used by another eMake that is looking for local agents (--emakeyield-localagents=N,T). Two values are required in this format: *release agents over this number*, *every this number of seconds*.
- Auto Depend Enables/disables allowing eMake to automatically determine dependencies. Default is enabled.
- Visual Studio Setup file Specifies the Visual Studio setup file for command line builds. Default is vsvars32.bat.
- $\bullet$  Exclude Environment Specifies a list of environment variables to exclude from eMake ( $\text{-}$ -emakeexclude-env), separated by "' [a colon].

## <span id="page-28-0"></span>**Command Line**

This category allows you to add additional options not explicitly specified elsewhere.

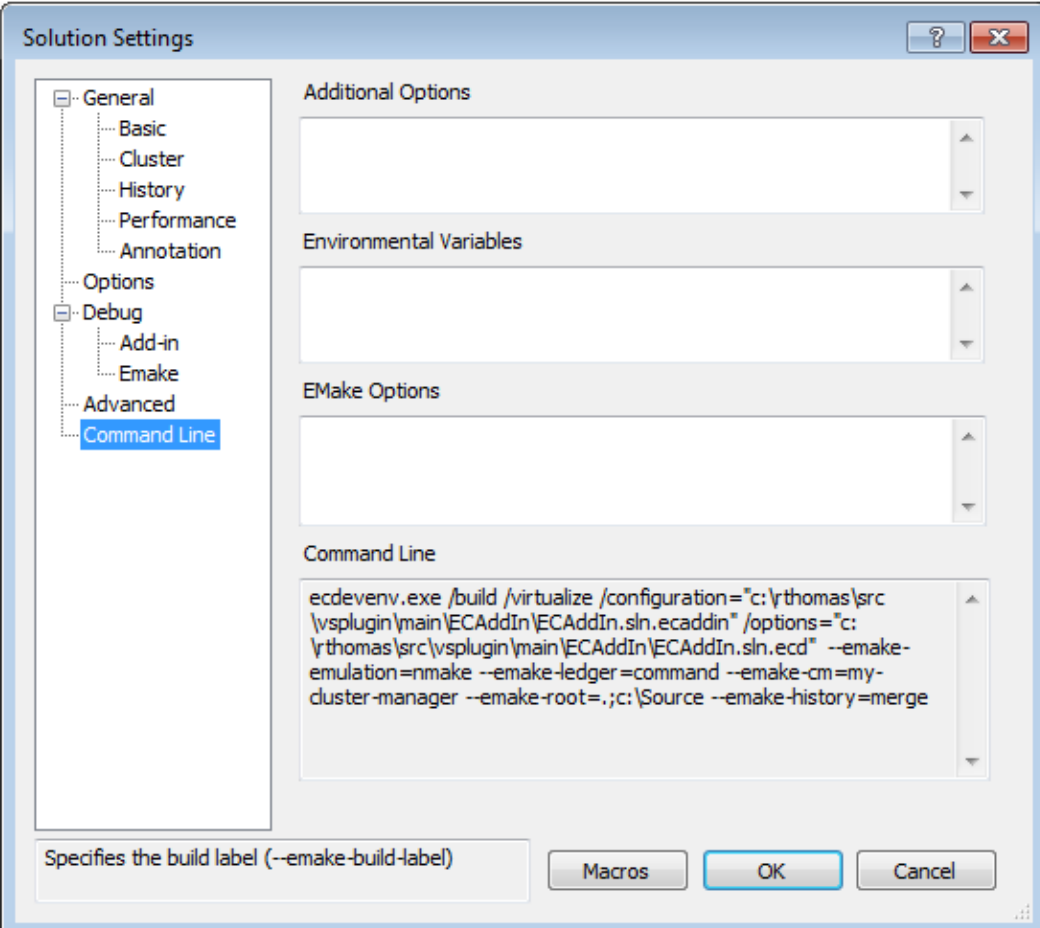

- Additional Options Specifies a list of add-in options in this format: <Name=Value>. These are the same options specified on [page](#page-34-0) 9-1
- Environmental Variables Specifies a list of environment variables in this format: <variable>=<value>, separated by a carriage return. Do not use "set".
- EMake Options Specifies a list of eMake options in this format: --emake-<option>=<value>, separated by a carriage return.
- Command Line A non-editable field that shows the ecdevenv command that is executed by the add-in. VS Converter Add-In options are stored in the /options file.

# <span id="page-29-0"></span>**Chapter 7: Using the ecdevenv Utility**

ecdevenv.exe is a drop-in replacement for devenv.exe that builds Visual Studio solutions and projects using eMake. Following are the key ecdevenv features:

- Skip generation of NMAKE makefiles
- No makefiles are required
- Visual Studio toolchain virtualization
- Ability to build multiple solutions and projects in one command
- Ability to specify global add-in options in an options file
- Forced regeneration of makefiles if required
- Ability to generate makefiles without running eMake

<span id="page-29-1"></span>The pre-4.0 behavior of ecdevenv is still supported in versions 4.0 and later.

### **No Makefiles are Required**

Without ecdevenv, you must create a makefile to build using eMake:

all:

devenv.exe solution.sln /build Debug

Then call this makefile with eMake:

emake.exe –-emake-cm=<*your cm*> --emake-emulation=nmake –f makefile

With ecdevenv, you can simply use the following command:

ecdevenv.exe solution.sln /build Debug –-emake-cm=<your cm>

ecdevenv converts the solution into NMAKE makefiles and runs eMake on them using the eMake parameters specified. Devenv and eMake arguments can be in any order. ecdevenv automatically uses NMAKE emulation.

ecdevenv always converts the solution locally, so any differences between the eMake machine and agent machines can be ignored.

## <span id="page-29-2"></span>**Visual Studio Toolchain Virtualization**

Use the /virtualize option to virtualize the Visual Studio toolchain. This virtualizes the Visual Studio installation directory, SDK directory, and relevant registry entries. This negates the need to install Visual Studio on the agent machines. Make sure that you have installed the following software before using this option:

- Relevant .NET version that you are using
- Relevant redistributable for your version of Visual Studio

## <span id="page-30-0"></span>**Build Multiple Solutions and Projects**

ecdevenv can build multiple solutions. To use this capability, create a makefile in the following format and (optionally) specify the projects and project configurations:

```
<BuildSpecification>
   <Solution>
       <Name>Solution1.sln</Name>
        <Platform>Mixed Platforms</Platform>
        <Configuration>Debug</Configuration>
            <Project>
            <Name>Project1\Project1.vbproj</Name>
            <Platform>Any CPU</Platform>
            <Configuration>Debug</Configuration>
       </Project>
       <Project>
            <Name>Project2\Project2.vcproj</Name>
            <Platform>Win32</Platform>
            <Configuration>Debug</Configuration>
       </Project>
   </Solution>
   <Solution>
       <Name>Solution2.sln</Name>
        <Platform>Mixed Platforms</Platform>
        <Configuration>Debug</Configuration>
   </Solution>
</BuildSpecification>
```
Then pass the name of the file to ecdevenv using /configuration=*<filename>*.

<span id="page-30-1"></span>You cannot specify a solution or project on the command line when using the /configuration option.

### **Add-In Options**

<span id="page-30-2"></span>Use /options=<file> to specify the add-in options. The file uses the format shown in the [page](#page-34-0) 9-1 chapter.

#### **Force**

<span id="page-30-3"></span>Use /force to force the regeneration of makefiles.

### **Skip**

Use /skip to never regenerate makefiles. You use this when you have cached makefiles. You must manually regenerate makefiles using /force when required.

### <span id="page-30-4"></span>**Generate Only**

<span id="page-30-5"></span>Use / generate to generate the NMAKE makefiles without running eMake.

### **Other Options**

- $\bullet$  Use /use64bit to use the 64-bit version of eMake.
- $\bullet$  Use /help to display a list of ecdevenv options and example option and configuration files.

 $\bullet$  Use /makefile to specify an alternative default makefile (rather than ecdevenv.mak).

## <span id="page-31-0"></span>**Debugging**

- Set ECDEVENV DEBUG=true to turn on debugging (output is sent to stdout by default).
- **e** Set ECADDIN DEBUG LOG=<filename> to redirect output to a file.

## <span id="page-31-1"></span>**Miscellaneous Files Generated by ecdevenv**

ecdevenv creates several files in the build directory. Do not remove these files. You do *not* need to check in these files to your revision control system, unless you want to skip regeneration of NMAKE makefiles.

• \*.last build

"\*.last build" files are created in the same directory as the solution files. One file is created for each invocation of ecdevenv. ecdevenv uses this file to determine whether it needs to regenerate the temporary makefiles. Delete these only if you want to force ecdevenv to regenerate makefiles.

<sup>l</sup> metrics.sln.Release\_Win32.ecmak and metrics.vcxproj.Release\_Win32.ecmak

These are temporary makefiles generated by ecdevenv. Do not delete them unless you are regenerating the temporary makefiles.

 $\bullet$  metrics Release Win32.sln

This is a copy of the original solution used to remove project dependencies. This was generated by ecdevenv (note the configuration name in the file name) Do not delete it unless you are regenerating the temporary makefiles.

<sup>l</sup> metrics.sln, metrics.vcxproj, metrics.vcxproj.filters, metrics.vcxproj.user

These are Visual Studio files. Do not delete them.

**e** ecdevenv.mak

This is the top-level makefile created by ecdevenv. Do not delete it.

## <span id="page-32-0"></span>**Chapter 8: Visual Studio Converter Add-In**

ElectricAccelerator can build Visual Studio solutions in two different modes:

- Use ecdevenv as a drop-in replacement for your command-line build (recommended)
- Create a makefile containing the deveny calls

### <span id="page-32-1"></span>**Using ecdevenv**

If you choose to use ecdevenv, replace:

```
devenv.com Solution.sln /build Debug
```
#### with:

```
ecdevenv Solution.sln /build Debug -–emake-cm=<yourcm> /virtualize
```
ecdevenv does the following:

- 1. Converts Solution.sln to NMAKE format.
- 2. Calls eMake on the generated files.

The /virtualize flag virtualizes the Visual Studio toolchain, negating the need to install Visual Studio on the agents. You must, however, ensure the relevant versions of .NET and redistributables are installed.

<span id="page-32-2"></span>devenv must be in the PATH *before* executing ecdevenv.

#### **Creating a makefile**

Before you can use Accelerator to build your Visual Studio project, make sure you have already installed and run Visual Studio on each agent host for each user (all *ECloudInternalUsers*).

**Note:** Virtualization of the toolchain is not possible when using this method.

If you currently invoke Visual Studio from inside a makefile, you are ready. If you invoke Visual Studio directly from the command line or through a batch file, you must create a makefile for eMake to run. For example:

```
all:
      devenv /build Release foo.sln
-- or --
all:
      devenv /build Release foo.sln /project bar.vcproj
```
The makefile must invoke devenv with the options you currently use. Ensure the correct version of devenv is in your path:

devenv /?

<span id="page-33-0"></span>and ensure that the usual Visual Studio environment variables are set.

## **Setting the Path for 64-bit or Xbox Builds**

To run 64-bit or Xbox builds, you must set the path manually.

# <span id="page-34-0"></span>**Chapter 9: Setting Visual Studio Environment Variables**

You can control the way the VS Converter Add-In works by setting these environment variables on the eMake machine.

Alternatively, you can set the variables in a configuration file and set ECADDIN CONFIGURATION FILE to the full or relative pathname.

For example:

all:

```
set ECADDIN CONFIGURATION FILE=addin.cfg
devenv.com Solution.sln /build Debug
```
#### Sample addin.cfg:

<SolutionSettings>

```
<DisableAddin>false</DisableAddin>
   <DoNotParseProjects>false</DoNotParseProjects>
   <ECBreakpoint>false</ECBreakpoint>
    <DoNotParseSpecificProjects />
   <ECBreakpointProjects />
   <RunLocalLink />
   <UseDevenvForProject />
   <EnableDebugLog>false</EnableDebugLog>
   <DebugLogName>ecdebug.log</DebugLogName>
   <MaxPDBFiles>16</MaxPDBFiles>
    <UseOrderOnlyPrereqs>true</UseOrderOnlyPrereqs>
    <EnableIncrementalLink>false</EnableIncrementalLink>
    <RemoveDependencies>true</RemoveDependencies>
   <ForceZ7>true</ForceZ7>
   <UpToDateCheck>false</UpToDateCheck>
   <DoNotDeleteTempMakefiles>false</DoNotDeleteTempMakefiles>
   <DoNotUseUniqueNames>false</DoNotUseUniqueNames>
    <ExpandLinkerObjects>false</ExpandLinkerObjects>
    <RunDeploymentLocally>false</RunDeploymentLocally>
    <RunLocalProject />
    <SerializeAllProjects>false</SerializeAllProjects>
    <UseDevenv>false</UseDevenv>
    <UseMSBuild>true</UseMSBuild>
</SolutionSettings>
```
All environment variables override variables in the configuration file, so you can set them outside of the configuration file as needed.

**Note:** Environment variables that take Boolean values can accept: "0", "no", "false", "off", "1", "yes", "true", or "on". Case is not significant.

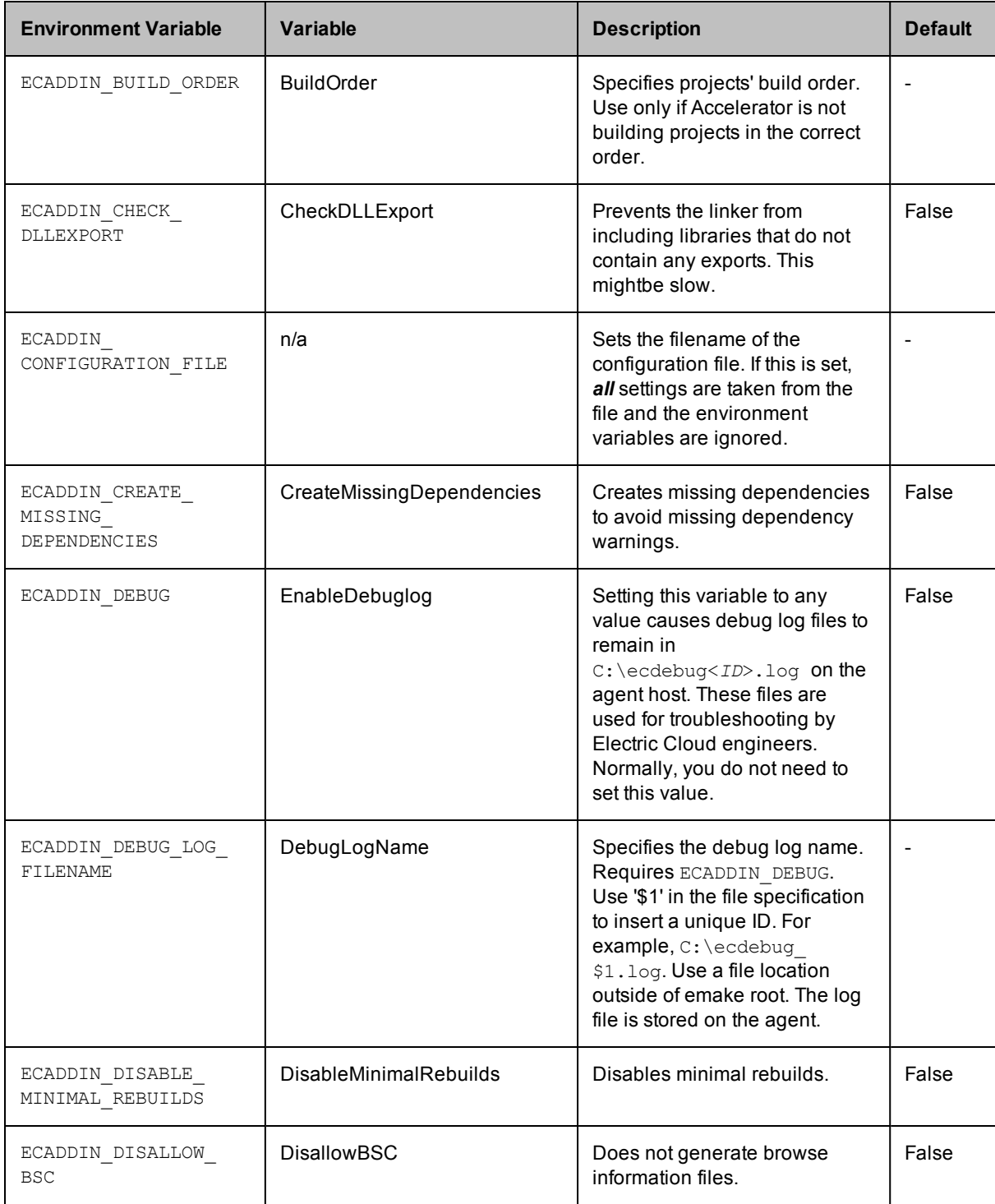

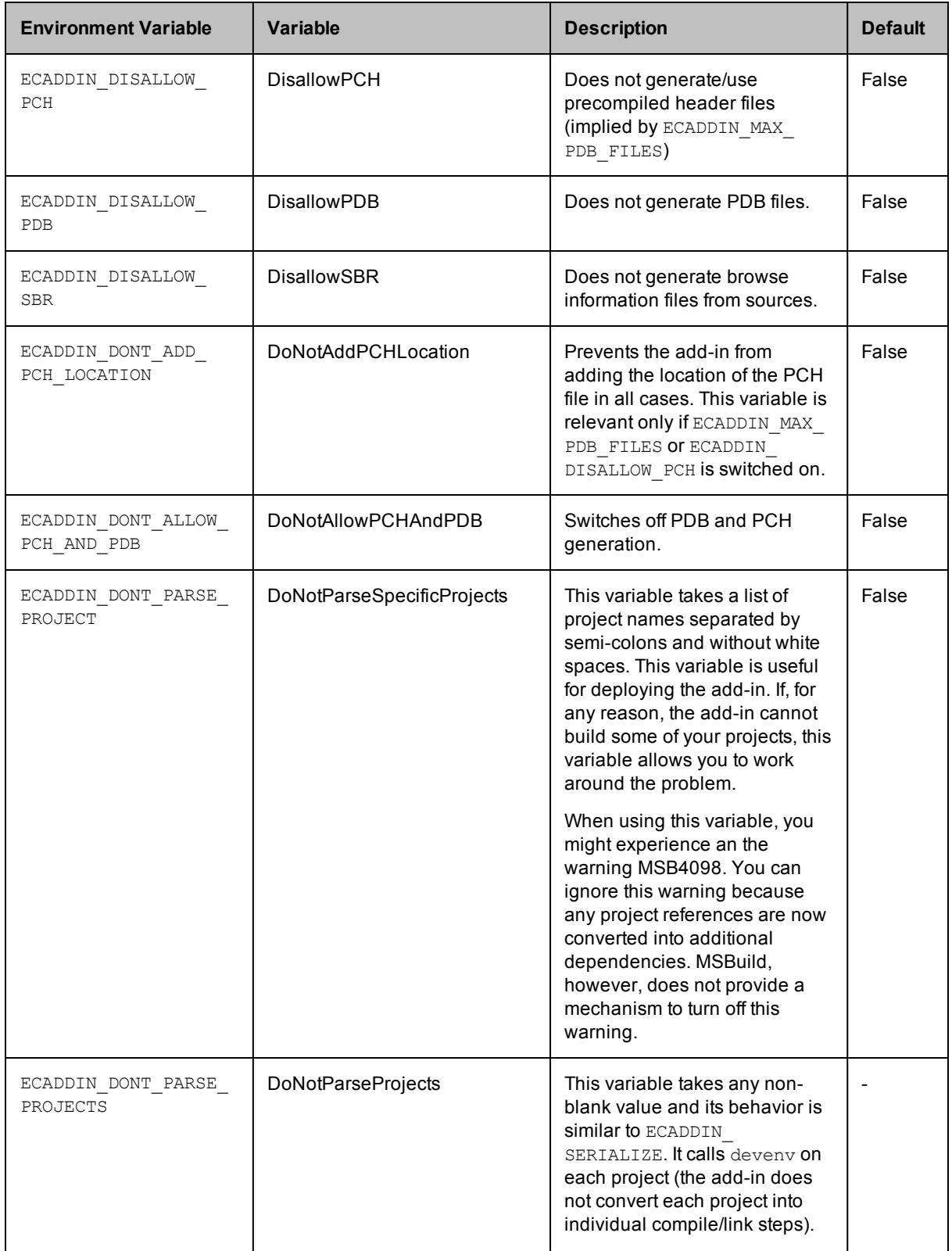

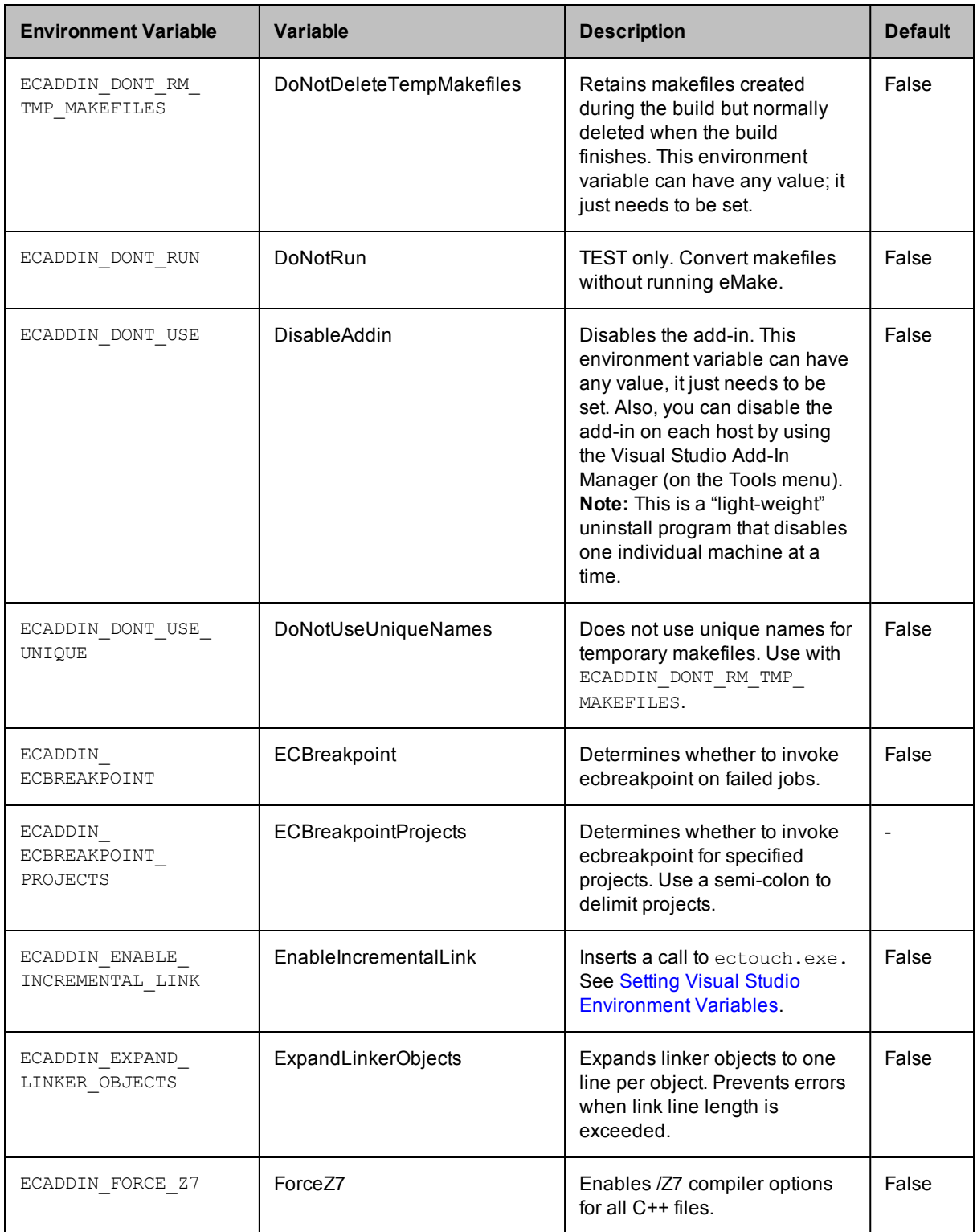

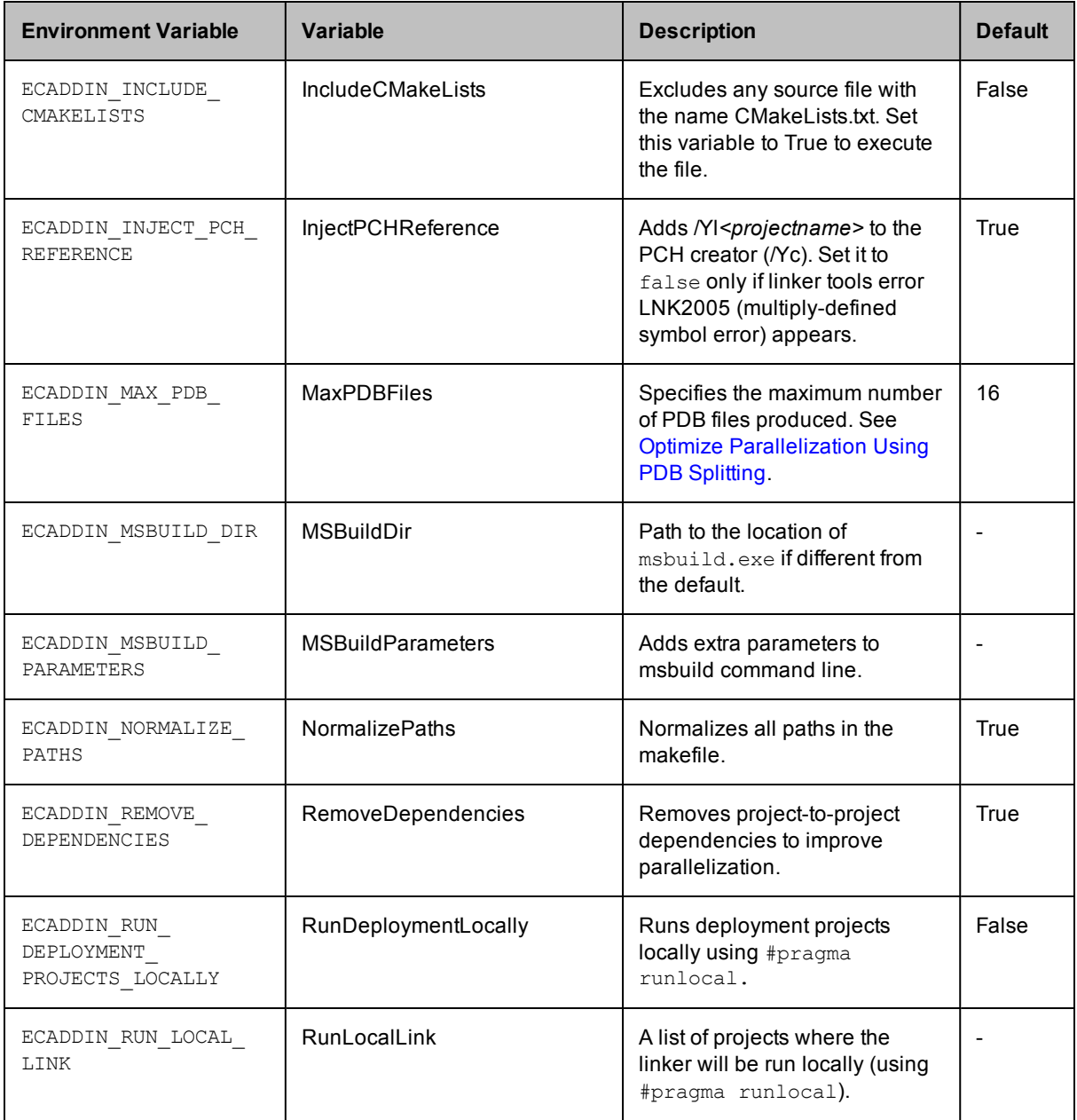

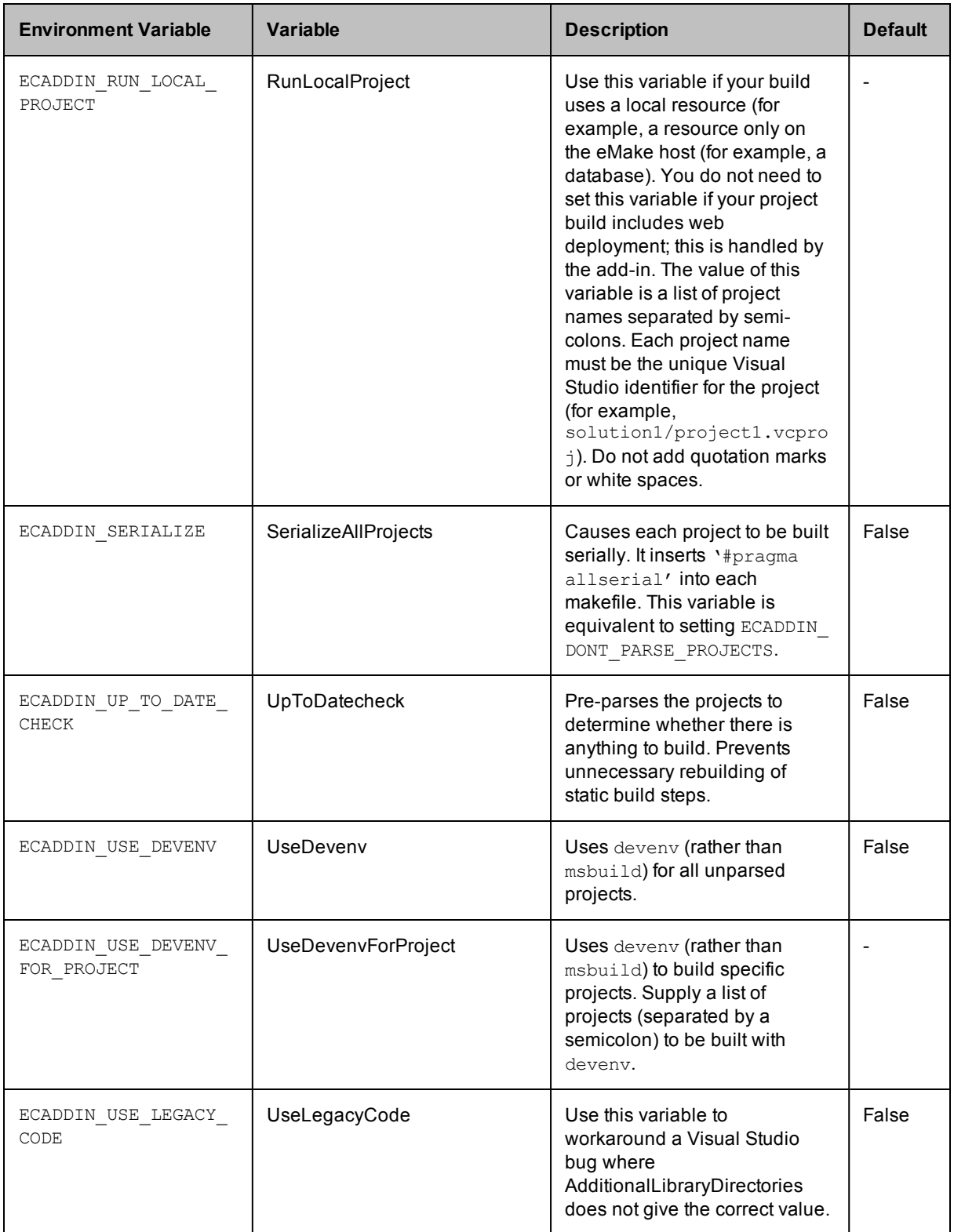

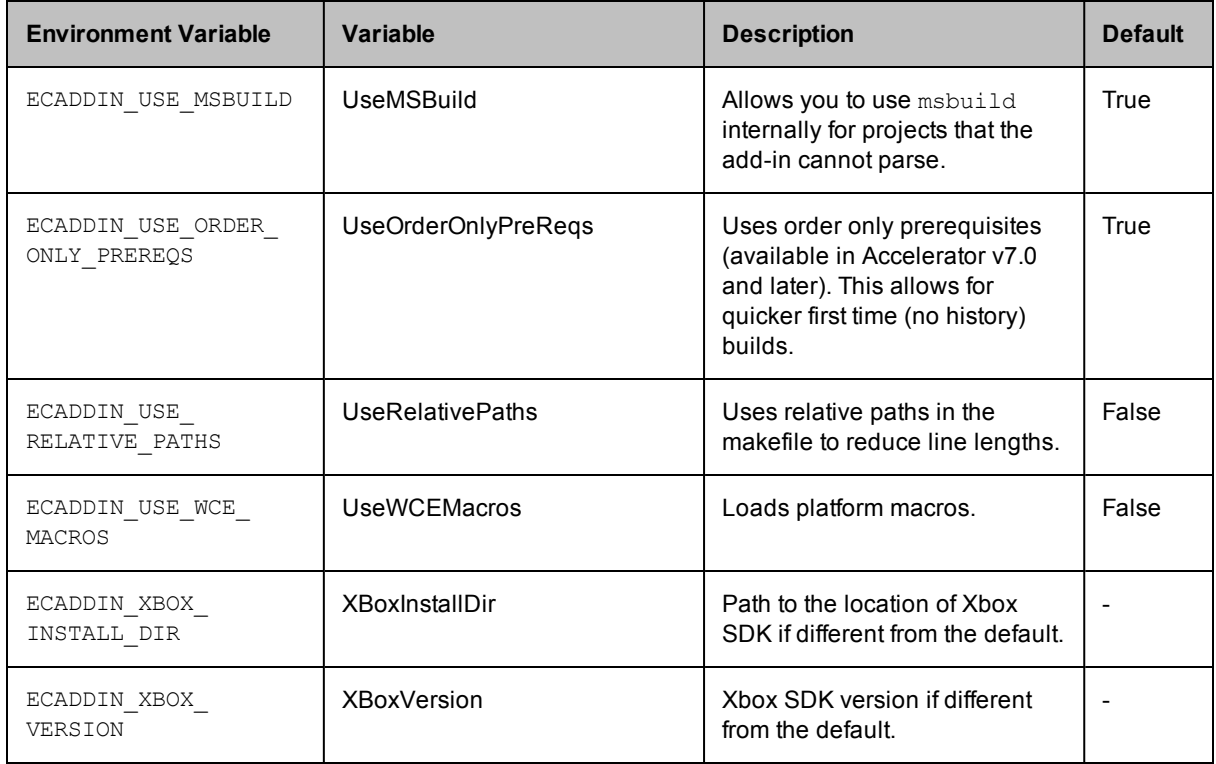

# **Chapter 10: Performance Tuning**

<span id="page-41-0"></span>The add-in has several methods for improving performance. To determine which is best for your situation, generate an annotation file and open it in ElectricInsight.

To generate an annotation file, pass --emake-annodetail=basic, file, lookup, env to your eMake call. By default, the annotation file is named emake.xml.

Available methods:

- $\bullet$  [Improve](#page-41-1) Build Time for  $Zi$  + PCH Builds
- Improve Build Time for [Solutions](#page-41-2) with Many Projects
- [Improve](#page-42-0) Final Link Time
- Improve [Incremental](#page-42-1) Build Time
- Improve [Incremental](#page-42-2) Linking Time
- **Optimize [Parallelization](#page-42-3) Using PDB Splitting**

### <span id="page-41-1"></span>**Improve Build Time for /Zi + PCH Builds**

The default configuration for VC++ projects is /Zi and using PCH. To parallelize this combination, the add-in splits PDB and duplicates PCH. However PCH files are usually very large and might negate any improvement parallelization offers.

To improve build time in these circumstances:

1. Set ECADDIN FORCE Z7=true

This is the single most effective way to improve build speed.

2. Set ECADDIN\_DISALLOW\_PCH

This turns off PCH but might result in build failures that can be fixed in code only.

3. Reduce ECADDIN MAX PDB FILES

Reducing this setting reduces parallelism but decreases the time spent copying PCH files.

## <span id="page-41-2"></span>**Improve Build Time for Solutions with Many Projects**

Some very large solutions with few inter-project dependencies might benefit from not parsing the project down to the project item level. Follow these steps:

- 1. Set ECADDIN DONT PARSE PROJECTS=true
- 2. Clear history.
- 3. Rebuild.

Although you lose find-grain parallelism, the reduced overhead might reduce the overall build time.

## <span id="page-42-0"></span>**Improve Final Link Time**

Many typical solutions have a final link (or lib) that is very large and slow on the cluster. To perform this link locally, set ECADDIN\_RUN\_LOCAL\_LINK=<*project*>.

**IMPORTANT:** Running projects locally with #pragma runlocal might cause other issues. When running with #pragma runlocal, only changes in the current working directory are recognized by EFS, so it is not advised if there are subsequent jobs that use files outside of the CWD.

## <span id="page-42-1"></span>**Improve Incremental Build Time**

By default, the add-in always rebuilds prebuild events. If you have a prebuild event that touches files, it could potentially rebuild far more than Visual Studio would. To prevent this, set ECADDIN UP\_TO\_DATE\_CHECK=true. This first checks whether there is anything out of date. If not, nothing will be built including the prebuild event.

## <span id="page-42-2"></span>**Improve Incremental Linking Time**

### *Using the Add-In*

Visual Studio supports incremental linking with the /INCREMENTAL linker option. This does not function in eMake because eMake updates the timestamp of the exe/dll when it copies it back to the build machine (from the agent) to prevent any problems due to clock skew.

To work around this problem, we can "touch" the exe after the link with its current timestamp. This explicit modification of the timestamp instructs eMake to preserve the timestamp, hence keeping the validity of its incremental status.

To enable this feature with the add-in, set ECADDIN\_ENABLE\_INCREMENTAL\_LINK=true. This inserts a call to ectouch.exe, which performs the action stated above.ectouch.exe should be installed in the PATH.

### *Not Using the Add-In*

If you are not using the add-in, you can still use this feature. You can rename ectouch.exe to eclink.exe and replace occurrences of link.exe with eclink.exe. eclink.exe should be in the PATH. Alternatively, you can rename link.exe to link ec.exe and copy eclink.exe to link.exe. (If you want something other than link ec.exe, set EC\_ORIGINAL\_LINK\_PATH to the location of the "real" link.exe.)

## <span id="page-42-3"></span>**Optimize Parallelization Using PDB Splitting**

### *Using the Add-In*

By default, Visual Studio puts all debugging information in a centralized database (PDB) called vc80.pdb (this is Visual Studio version-specific). Because each compilation modifies this file, everything in the project is serialized. A workaround is to group debug information into multiple PDB files. You can accomplish this automatically if you use the add-in.

ECADDIN MAX PDB FILES is set to 16 by default. You can change this value to be equal to or less than the number of agents, but you might need to increase or decrease this for optimal efficiency. ECADDIN\_MAX\_PDB FILES specifies the maximum number of PDB files produced. Each file is placed into a PDB determined by a hash of its filename. This method ensures that a particular file is always placed in the same PDB. This is necessary to ensure eMake's history file remains valid.

For example, if a project contains 4 files, File1.cpp, File2.cpp, and so on, and they are all serialized on PDB file vc80.pdb. Set ECADDIN\_MAX\_PDB\_FILES=2 will create (at most) 2 PDB files:

```
File1.cpp --' <ProjectName>_0.pdb
File2.cpp --' <ProjectName>_1.pdb
File3.cpp --' <ProjectName>_0.pdb
File4.cpp --' <ProjectName>_1.pdb
```
In this example, File1 and File3 will be serialized against each other but will build in parallel from File2 and File4 (which will be serialized against each other).

You can change this variable in the Visual Studio IDE Add-In solution settings. Go to the Performance section of the Add-in pane.

The history file must be deleted when adding or changing the value of ECADDIN MAX\_PDB\_FILES. You can also set --emake-history=create.

#### *Not Using the Add-In*

This technique can be used without using the add-in. This distribution contains the application hashstr.exe, which hashes the filename and returns the bucket number. You can use this in your makefile to set the PDB filename (using /fd) in the same manner as above. Precompiled headers must be switched off for this to work.

Usage: hashstr "mystring" [modulus]

Where mystring is the string from which to generate the hash value, and modulus is the number of hash bins you want to use.

You can add this to a pattern rule for builds that suffer from performance degradation due to PDB serialization, with something similar to the following:

```
%.o: %.c
$(CC) /c $(cflags) $(PCH_USE_FLAGS) $(cvars) $(cplus_flags) $(LOCAL_INCLUDE) $(P
CB_INCLUDE) $< /Fo$@ /Fd$(shell ${path-to-hashstr}/hashstr.exe "$@" ${hashstr-mo
dulus}).pdb
```
# **Chapter 11: Using MSBuild**

<span id="page-44-0"></span>ElectricAccelerator *cannot* parallelize msbuild project files. If you have multiple msbuild projects, however, you can create a makefile to build them in parallel.

For example:

```
all: project1 project2
project1
   msbuild myproject.csproj /t:build
project2:
    msbuild myproject.csproj /t:build
```
Then run:

emake –f makefile –-emake-emulation=nmake –-emake-cm*<your cm>*

For C++ projects, call devenv (or ecdevenv) to parallelize those projects down to the project item level.

If you use a top-level msbuild script that builds separate projects, convert that to NMAKE in the format above to achieve parallelization under eMake.

# **Chapter 12: Visual Studio 6**

<span id="page-45-0"></span>Although there is no Visual Studio 6 add-in, you can parallelize such builds using the built-in option to generate NMAKE makefiles. See <http://ask.electric-cloud.com/questions/441/how-do-i-export-visual-studio-6-projects> for more information.

## <span id="page-45-1"></span>**One-Time Export**

Consider exporting makefiles (.mak) for the project and building the project using the NMAKE utility. To export a makefile, select **Export Makefile** from the Project menu in the Developer Studio. This is a one-time export, after which makefiles and Project files would potentially diverge.

To avoid makefiles and Project files diverging, instruct Visual Studio 6 to export makefiles automatically whenever the project changes:

- 1. Go to the Tools menu and click **Options**.
- <span id="page-45-2"></span>2. On the Build tab, select **Export Makefile** when saving the project file.

## **On-the-Fly Export**

Makefiles can be generated from .dsw files via the command-line using the following technique documented on MSDN: [http://msdn.microsoft.com/en-us/library/aa260829.aspx#autobld\\_export](http://msdn.microsoft.com/en-us/library/aa260829.aspx#autobld_export).

DevStudio provides some built-in commands for automation. To see a list of these commands, select **Customize** under the **Tools** menu and choose the **Keyboard** tab. The commands under the respective categories are listed. These commands can be launched in the same way that add-ins and macro commands are launched. To export a makefile for all projects in a workspace, do the following from the command line:

msdev.exe MyProject.dsw -execute BuildProjectExport

Note: The command supplied using the -execute option is case sensitive. DevStudio should be in the path; otherwise, specify the full path in the preceding statement.

This launches DevStudio, opens the MyProject.dsw workspace file, and exports the makefile for all projects. There is a drawback in doing this—you will see the Export Makefile dialog box.

The same can also be accomplished using the following VBScript macro:

```
Sub ExportMakFile
    'Export the makefile
   ExecuteCommand "BuildProjectExport"
   'Close the workspace
   ExecuteCommand "WorkspaceClose"
   'Exit from DevStudio
    Quit
End Sub
```
# **Chapter 13: Debugging**

<span id="page-47-0"></span>Perform the following tasks first when debugging a failed build:

- Double-check that the build works under Visual Studio.
- Check [Troubleshooting](#page-48-0) and [ask.electric-cloud.com](http://ask.electric-cloud.com/).

If the previous tasks do not help you debug your build, do the following steps:

- 1. Set ECADDIN\_DEBUG=true and ECADDIN\_DEBUG\_LOG\_NAME=*<filename>*.
- 2. Rerun the build.

The *<filename>* will exist on the machine that performed the conversion. When using ecdevenv, this will be the local machine. When running devenv or ecdevenv remotely, the file will exist on the remote machine.

# **Chapter 14: Troubleshooting**

## <span id="page-48-1"></span><span id="page-48-0"></span>**Make Sure You Initialize Visual Studio**

If you don't virtualize the toolchain, you must initialize Visual Studio on *every agent* host for *each ECloudInternalUser*. Each Accelerator agent runs as user ECloudInternalUser1, ECloudInternalUser2, etc.

Log in to each user account and run Visual Studio and do the following:

- 1. Choose **Tools > Options** and browse to **Project and Solutions > Build and Run**.
- 2. Set the maximum number of parallel project builds to 1.
- 3. Choose **Help > Customer Feedback Options**.
- 4. Initialize the Customer Experience Improvement Program to either Yes or No.

If you still encounter issues, go to the Electric Cloud [ElectricAccelerator](https://electriccloud.zendesk.com/forums/70688-Accelerator-KB) Knowledge Base and search for "Visual Studio". Also refer to [ask.electric-cloud.com](http://ask.electric-cloud.com/) for answers to common issues with eMake and the Visual Studio Integration.

## <span id="page-48-2"></span>**Common Issues**

Check this list of common issues after you verify that Visual Studio initialized properly:

- Visual Studio is [missing](#page-49-0) the Electric Cloud menu
- [Application](#page-49-1) Data folder could not be created. make: \*\*\* [all]
- For [VS2005](#page-50-0) SP1 builds, the build is not broken up and runs as one large job
- Build [terminated](#page-50-1) with "not making progress" error
- Visual Studio quits [immediately](#page-50-2) at the start of the build
- Error "'devenv' not found" is [displayed](#page-50-3)
- For [VS2010/msbuild](#page-51-0) 4.0 builds, each project is taking around 15 minutes
- **.** Error "Unable to build [specified](#page-51-1) project' or missing file errors
- Error ["msbuild](#page-51-2) not found"
- Missing DLL errors or Visual Studio [installation](#page-51-3) is corrupt
- Error ["command](#page-51-4) line too long"
- The build is slow (not [parallelized\)](#page-52-0) and/or each line of the build output is prefixed with 1>,  $2$ >, etc
- Error: '|' not [recognized](#page-52-1)
- When [virtualizing](#page-52-2) the Visual Studio toolchain, regsvr32 fails trying to register a DLL that uses debug CRT DLLs
- [Particular](#page-52-3) projects do not build under eMake
- Electric Cloud menu in Visual Studio is grayed out [\(disabled\)](#page-53-0)
- Invalid macro [invocation](#page-53-1) '\$' build error
- Using Visual Studio 2010, a project fails at link when using the Add-In but [succeeds](#page-53-2) when using Visual Studio alone
- Upgrading only cluster agents to [Accelerator](#page-53-3) v7.0 might result in an error

## <span id="page-49-0"></span>**Visual Studio is missing the Electric Cloud menu**

#### **Description**

The VS IDE Add-In is installed, but the Electric Cloud menu is missing and the Tools menu item is corrupted (shows "Electric Cloud").

The add-in might throw an exception similar to the following:

3:Error: Adding Build menu item: Could not load file or assembly 'stdole, Version=7.0.3300.0, Culture=neutral, PublicKeyToken=b03f5f7f11d50a3a' or one of its dependencies. The system cannot find the file specified.

#### **Cause**

This occurs because the add-in requires stdole.dll to be installed and registered.

#### **Solution**

- 1. Close all instances of Visual Studio.
- 2. Uninstall the add-in from Control Panel.
- 3. Open a command prompt and register the DLL manually (Adjust the path to gacutil.exe accordingly.):

```
"%PROGRAM_FILES%\Microsoft SDKs\Windows\v7.0A\Bin\gacutil.exe" -i ""%PROGRAM_
FILES%\Common Files\Microsoft Shared\MSEnv\PublicAssemblies\stdole.dll"
```
Run Visual Studio and check if the Electric Cloud menu is present.

- 4. If Step 3 doesn't work, install the Office 2003 Update: Redistributable Primary Interop Assemblies from [http://www.microsoft.com/download/en/details.aspx?DisplayLang=en&id=20923.](http://www.microsoft.com/download/en/details.aspx?DisplayLang=en&id=20923)
- 5. Run:

```
devenv.exe /ResetSettings
```
This resets the menus.

6. Re-install the add-in and run Visual Studio.

## <span id="page-49-1"></span>**Application Data folder could not be created. make: \*\*\* [all]**

#### **Cause**

The current user does not have an account on the agent that is running devenv.exe.

### **Solution**

Virtualize the Visual Studio toolchain or set --emake-exclude-env=USERPROFILE.

<span id="page-50-0"></span>See [http://ask.electric-cloud.com/questions/299/what-does-it-mean-when-visual-studio-reports-the-application](http://ask.electric-cloud.com/questions/299/what-does-it-mean-when-visual-studio-reports-the-application-data-folder-for-visual-studio-could-not-be-created)data-folder-for-visual-studio-could-not-be-created.

## <span id="page-50-4"></span>**For VS2005 SP1 builds, the build is not broken up and runs as one large job**

#### **Cause**

The hotfix for VS2005 SP1 is not installed.

#### **Solution**

See [http://ask.electric-cloud.com/questions/439/visual-studio-2005-behaves-as-if-the-visual-studio-add-in-is](http://ask.electric-cloud.com/questions/439/visual-studio-2005-behaves-as-if-the-visual-studio-add-in-is-not-installed)not-installed.

## <span id="page-50-1"></span>**Build terminated with "not making progress" error**

#### **Cause**

There are many reasons for this error. It usually occurs when a build has shown a modal dialog (that is not visible to the build user) and is waiting for input.

#### **Solution**

See [http://ask.electric-cloud.com/questions/427/why-does-visual-studio-stall-and-display-a-modal-dialog.](http://ask.electric-cloud.com/questions/427/why-does-visual-studio-stall-and-display-a-modal-dialog)

## <span id="page-50-2"></span>**Visual Studio quits immediately at the start of the build**

#### **Cause**

You are running the wrong version of Visual Studio for your build.

#### **Solution**

Ensure the environment is setup for the version of Visual Studio you are using.

## <span id="page-50-3"></span>**Error "'devenv' not found" is displayed**

#### **Cause**

Visual Studio is not installed on the agent or is not in the same location as the build machine.

#### **Solution**

Install Visual Studio on the agent or set the PATH to reflect the installation directory on the agent.

## <span id="page-51-0"></span>**For VS2010/msbuild 4.0 builds, each project is taking around 15 minutes**

#### **Cause**

MSBuild v4.0 does not exit immediately after a build for performance reasons.

#### **Solution**

Set MSBUILDNODECONNECTIONTIMEOUT=0.

See [http://ask.electric-cloud.com/questions/34/msbuild-processes-are-slow-and-takes-long-time-to-finish.](http://ask.electric-cloud.com/questions/34/msbuild-processes-are-slow-and-takes-long-time-to-finish)

## <span id="page-51-1"></span>**Error "Unable to build specified project' or missing file errors**

#### **Cause**

The missing project or files are not in the eMake root.

#### **Solution**

Make sure all files are either present on the agent, or in the emake root.

## <span id="page-51-2"></span>**Error "msbuild not found"**

#### **Cause**

.NET is not installed on the agent.

#### **Solution**

Install the relevant version of .NET on all agents.

## <span id="page-51-3"></span>**Missing DLL errors or Visual Studio installation is corrupt**

#### **Cause**

C++ redistributable is not installed on the agent.

#### **Solution**

Install the relevant redistributable for the version of Visual Studio you're using on the agents.

## <span id="page-51-4"></span>**Error "command line too long"**

#### **Cause**

The add-in has generated a command line that is too long.

#### **Solution**

If the error occurs during linking, set ECADDIN\_EXPAND\_LINKER\_OBJECTS=true, otherwise set ECADDIN\_USE RELATIVE PATHS=true in your environment.

## <span id="page-52-0"></span>**The build is slow (not parallelized) and/or each line of the build output is prefixed with 1>, 2>, etc**

#### **Cause**

The build is not using the add-in. The 1>, 2> is an indication that devenv is being used.

#### **Solution**

Check that the VS Converter Add-In is installed on the agents or build machine. (Go to Tools > Add In Manager.)

For VS2005 SP1, check if the hotfix is installed (see [above](#page-50-4)).

Check for other third-party add-ins on the agents. The VS Converter Add-In might not be compatible with other build-related add-ins.

## <span id="page-52-1"></span>**Error: '|' not recognized**

#### **Cause**

You are using an older Accelerator version (pre 7.0) that doesn't recognize order only prerequisites.

#### **Solution**

<span id="page-52-2"></span>Turn off ECADDIN\_USE\_ORDER\_ONLY\_PREREQS.

## **When virtualizing the Visual Studio toolchain, regsvr32 fails trying to register a DLL that uses debug CRT DLLs**

#### **Cause**

These SxS DLLs cannot be virtualized and are not part of the Visual Studio redistribution.

#### **Solution**

Do one of the following:

- See [http://msdn.microsoft.com/en-us/library/aa985618\(v=VS.90\).aspx](http://msdn.microsoft.com/en-us/library/aa985618(v=VS.90).aspx)
- Copy debug DLLs from *<VSINSTALLDIR>*\VC\redist\Debug\_NonRedist to the target directory (the location of the DLL that is being registered)
- Copy Microsoft.VC90.DebugCRT.manifest and msvcr90d.dll from *<VSINSTALLDIR>*\VC\redist\Debug\_NonRedist\x86\Microsoft.VC90.DebugCRT

## <span id="page-52-3"></span>**Particular projects do not build under eMake**

#### **Solution**

Use ECADDIN DONT\_PARSE\_PROJECT to specify the offending projects. Use either the project name or the project path as shown in the solution file.

## <span id="page-53-0"></span>**Electric Cloud menu in Visual Studio is grayed out (disabled)**

#### **Cause**

This might occur if you install Visual Studio *after* installing the add-in. Visual Studio's setup routine has not initialized the add-in.

Also, the debug log will contain: AddCommandControls failed for Build: The parameter is incorrect. (Exception from HRESULT: 0x80070057 (E\_INVALIDARG))

#### **Solution**

Open a Visual Studio 2010 or later command prompt as administrator and type:

devenv /setup

## <span id="page-53-1"></span>**Invalid macro invocation '\$' build error**

#### **Cause**

An NMAKE limitation treats the dollar sign (\$) as a special character that precedes a macro name. It is not possible to use '\$' in a preprocessor definition unless the number of '\$' is even.

#### **Solution**

<span id="page-53-2"></span>Either avoid having to use the single dollar sign (\$), or specify it by using a double dollar sign (\$\$).

## **Using Visual Studio 2010, a project fails at link when using the Add-In but succeeds when using Visual Studio alone**

#### **Description**

You encounter this error: LINK : fatal error LNK1123: failure during conversion to COFF: file invalid or corrupt

#### **Solution**

<span id="page-53-3"></span>Upgrade Visual Studio to 2010 SP1.

## **Upgrading** *only cluster agents* **to Accelerator v7.0 might result in an error**

#### **Cause**

When upgrading the cluster agents only to Accelerator v7.0, be advised that an older eMake client will run the same version of eMake on the agent (if it is available). This might result in the following error:

NMAKE : fatal error U1073: don't know how to make '|'

#### **Solution**

Do one of the following:

- Upgrade the local eMake client to 7.0 or later (recommended).
- Set ECADDIN USE ORDER ONLY PREREQS=false in your environment.

# **Index**

<span id="page-54-0"></span>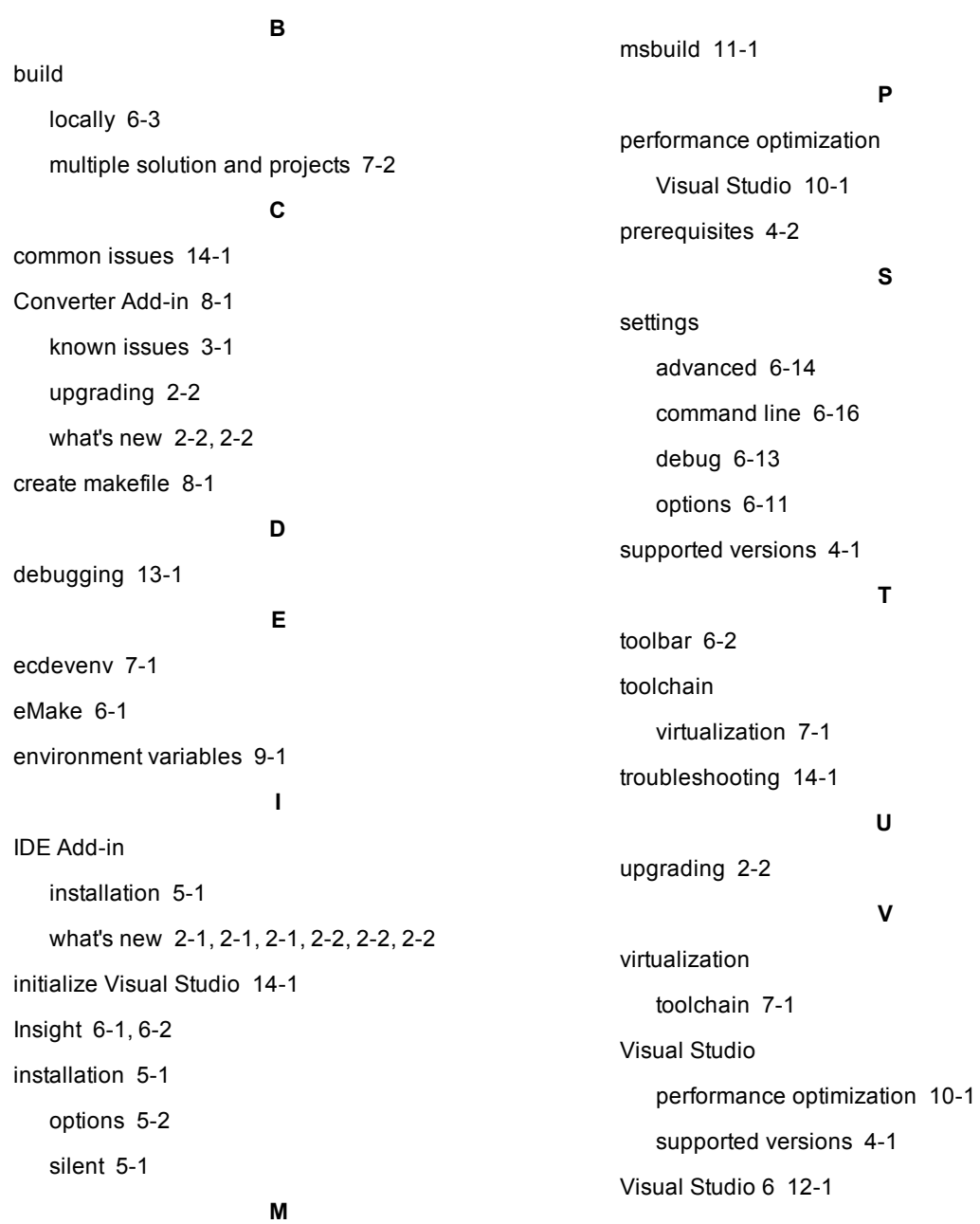

main menu [6-2](#page-14-0)

### **W**

what's new Converter Add-in [2-2](#page-7-1), [2-2](#page-7-6) IDE Add-in [2-1,](#page-6-2) [2-1,](#page-6-3) [2-1,](#page-6-6) [2-2,](#page-7-0) [2-2,](#page-7-4) [2-2](#page-7-5)